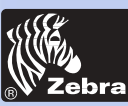

# **Dual-sided Lamination P720 Plastic Card Printer**

### **General information**

**Getting started**

**Operation**

**Printing a card**

**Cleaning**

**Troubleshooting**

**Specifications**

**Appendix A**

**Appendix B**

**Appendix C**

# **Welcome to your new ZEBRA P720 User's Manual**

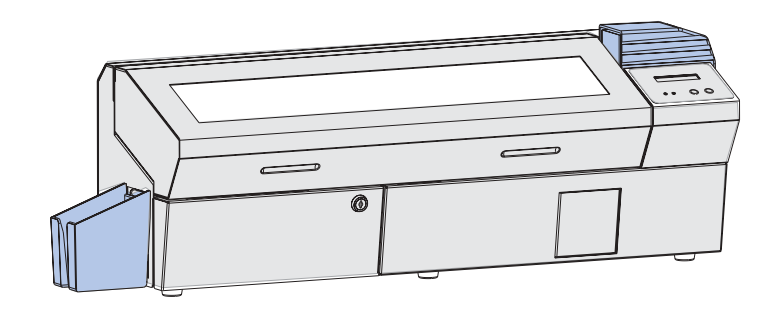

Part Number: 980367-001 Rev.C. Rev.C.

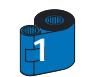

© ZIH Corp.

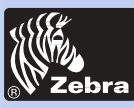

**Dual-sided Lamination**

## **FOREWORD**

### **General information**

**Getting started**

**Operation**

**Printing a card**

**Cleaning**

**Troubleshooting**

**Specifications**

**Appendix A**

**Appendix B**

**Appendix C**

This manual contains installation and operation information for the Zebra P720 Series card printers manufactured by Zebra Technologies Corporation.

### **RETURN MATERIALS AUTHORIZATION**

Before returning any equipment to Zebra Technologies Corporation for in-warranty or out-of-warranty repair, contact Repair Administration for a Return Materials Authorization (RMA) number. Repack the equipment in the original packing material and mark the RMA number clearly on the outside. Ship the equipment, freight prepaid, to the address listed below:

> For USA and Latin America: Zebra Technologies Corporation Card Imaging Division 1001 Flynn Road Camarillo, CA. 93021-8706.USA Phone: +1 (805) 579-1800 FAX: +1 (805) 579-1808

For Europe, Asia and Pacific: Zebra Technologies Inc. France Card Imaging Division Zone Industrielle, Rue d'Amsterdam 44370 Varades, France Phone: + 33 (0) 240 097 070 FAX: + 33 (0) 240 834 745

## **COPYRIGHT NOTICE**

This document contains information proprietary to Zebra Technologies Corporation. This document and the information contained within are Copyrighted by Zebra Technologies Corporation and may not be duplicated in full or in part by any person without written approval from Zebra. While every effort has been made to keep the information contained within current and accurate as of the date of publication, no guarantee is given that the document is error-free or that it is accurate with regard to any specification. Zebra reserves the right to make changes, for the purpose of product improvement, at any time.

### **TRADEMARKS**

P720 is a service mark and Zebra is a registered trademark of Zebra Technologies Corporation. Windows and MS.DOS are registered trademarks of Microsoft Corp. All other trademarks or registered trademarks are marks of their respective holders.

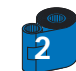

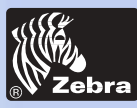

## **Dual-sided Lamination**

### **WARRANTY INFORMATION**

### **General information**

**Getting started**

**Operation**

**Printing a card**

**Cleaning**

**Troubleshooting**

**Specifications**

**Appendix A**

**Appendix B**

**Appendix C**

### **Printers:**

All Zebra Card Printers are warranted against defects in material or workmanship for twelve (12) months from the purchase date.

Proof of purchase or shipment date is required to validate the warranty period. The warranty becomes void if the equipment is modified, improperly installed or used, damaged by accident or neglect, or if any parts are improperly installed or replaced by the user.

Note: Products returned must be packaged in the original or comparable packing and shipping container. In the event equipment is not so packaged, or if shipping damage is evident, it will not be accepted for service under warranty. Surface transportation charges for return to customers in the continental United States is paid by Zebra. Otherwise, Zebra pays CPT (carriage paid to) nearest airport, customer pays customers, duties, taxes, and freight from airport to destination. If Zebra determines that the product returned for warranty service or replacement is not defective as herein defined, the customer will pay all handling and transportation costs.

### **Printheads:**

Since printhead wear is part of normal operation, the original printhead is covered by a twelve (12) month warranty. Warranty period begins on purchase date.

To qualify for this warranty, the printhead must be returned to the factory or to an authorized service center. Customers are not required to purchase Zebra supplies (media and/or ribbons) for warranty qualification. However, if it is determined that the use of other manufacturer supplies has caused any defect in the printhead for which a warranty claim is made, the user is responsible for Zebra's labor and material charges required to repair the defect. The warranty becomes void if the printhead is physically worn or damaged; also if it is determined that failure to follow the preventive maintenance schedule listed in the User's Guide has causes defect in the thermal printhead for which a warranty claim is made.

### **Spare Parts:**

All parts, maintenance kits, options kits, and accessories are warranted to be free of defects in material and workmanship for 90 days (except where otherwise denoted) from date of purchase. This warranty become void if the item is modified, improperly installed or used, or damaged by accident or neglect.

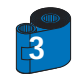

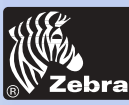

# **P720 Plastic Card Printer**

**Dual-sided Lamination**

### **DECLARATIONS OF CONFORMITY**

## **General information**

**Getting started**

**Operation**

**Printing a card**

**Cleaning**

**Troubleshooting**

**Specifications**

**Appendix A**

**Appendix B**

**Appendix C**

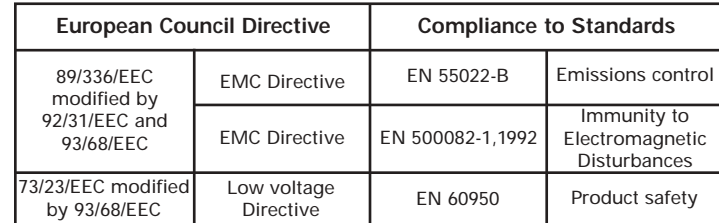

**FC** 

 $\epsilon$ 

**Model: P720** conforms to the following specification: **FCC Part 15, Subpart A, Section 15.107(a) and Section 15.109(a) Class A digital device**

#### **Supplemental Information:**

This device complies with Part 15 of the FCC Rules. Operation is subject to the following two conditions: (1) This device may not cause harmful interference, and (2) this device must accept any interference received, including interference that may cause undesired operation.

#### **Note:**

This equipment has been tested and found to comply with the limits for a class A digital device, pursuant to Part 15 of the FCC Rules. These limits are designed to provide reasonable protection against harmful interference when the equipment is operated in a commercial environment. This equipment generates, uses, and can radiate radio frequency energy and, if not installed and used in accordance with the instruction manual, may cause harmfull interference to radio communications. Operation of this equipment in a residential area is likely to cause harmful interference in which case the user will be required to correct the interference at his own expense.

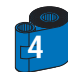

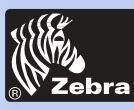

**Dual-sided Lamination**

## **INTRODUCTION**

### **General information**

**Getting started**

**Operation**

**Printing a card**

**Cleaning**

**Troubleshooting**

**Specifications**

**Appendix A**

**Appendix B**

**Appendix C**

**Thank you for choosing the Zebra P720 Plastic Card Printer**.

Zebra's P series card printers offer a low cost, high quality solution to those requiring computer-controlled printing and encoding of credit card style plastic cards, Card applications include personalized high security identification, access control, visitor, membership, badges and tags.

This manual guides you to efficient start up and operation of your new Card Printer.

### **P720 PRINTER MODELS**

The Zebra Product Number tells a story:

Here is a quick review of the Zebra Card Printer Series numbering and lettering system to help you.

The P720 Plastic Card Printer employs Dye Sublimation and Resin Thermal Transfer technologies. Model numbers include identifiers that specify options are shown using the following lettering conventions:

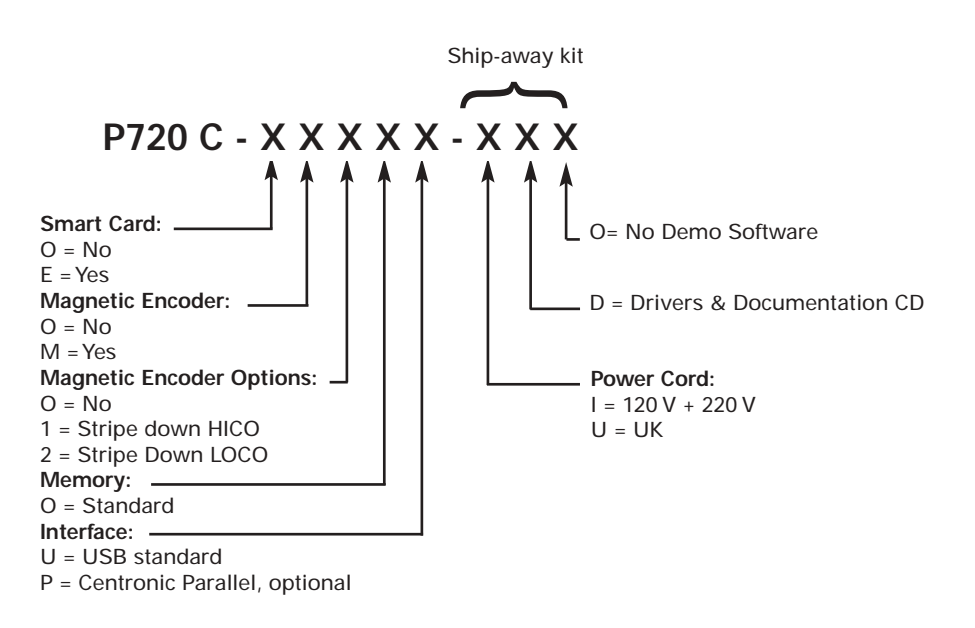

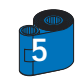

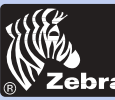

**Dual-sided Lamination**

Throughout this manual, different icons highlight important information, as follows:

## **ICONS**

## **General information**

**Getting started**

**Operation**

**Printing a card**

**Cleaning**

**Troubleshooting**

**Specifications**

**Appendix A**

**Appendix B**

**Appendix C**

**6**

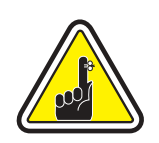

Important general information.

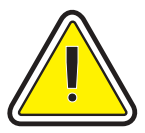

Mechanical hazard, such as one associated with moving parts, capable of resulting in equipment damage or personal injury.

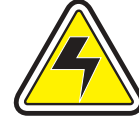

Electrical hazard, such as an exposed voltage point, capable of causing electrical shock and personal injury.

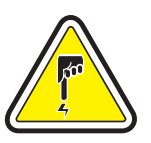

An area where electrostatic discharge (ESD) can cause component damage. Use a grounding wrist band.

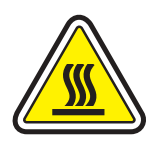

Elevated temperature hazard, capable of producing a burn.

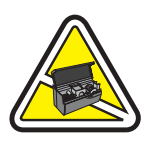

Keep Card Printer clean by minimizing cover open time.

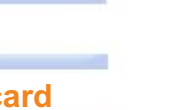

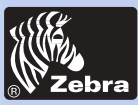

**Operation**

**Cleaning**

**Specifications**

**Troubleshooting**

**Printing a card**

**Appendix A**

**Appendix B**

**Appendix C**

Card Printer Solutions

# **P720 Plastic Card Printer**

**Dual-sided Lamination**

## **TABLE OF CONTENTS**

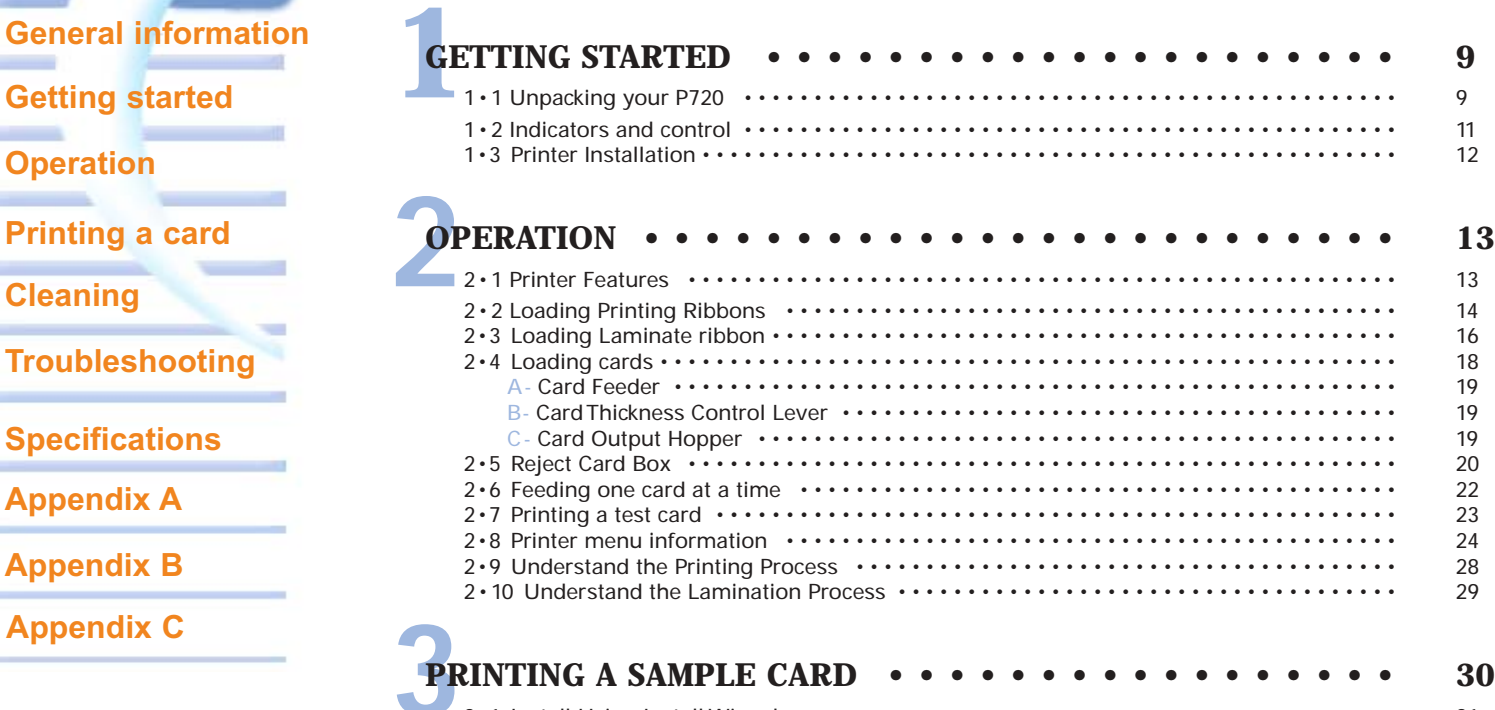

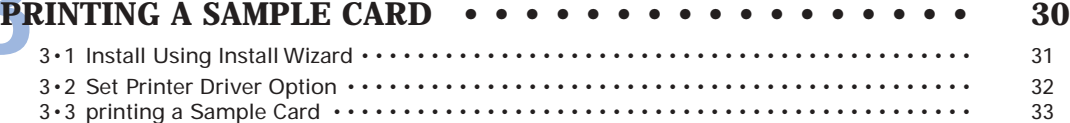

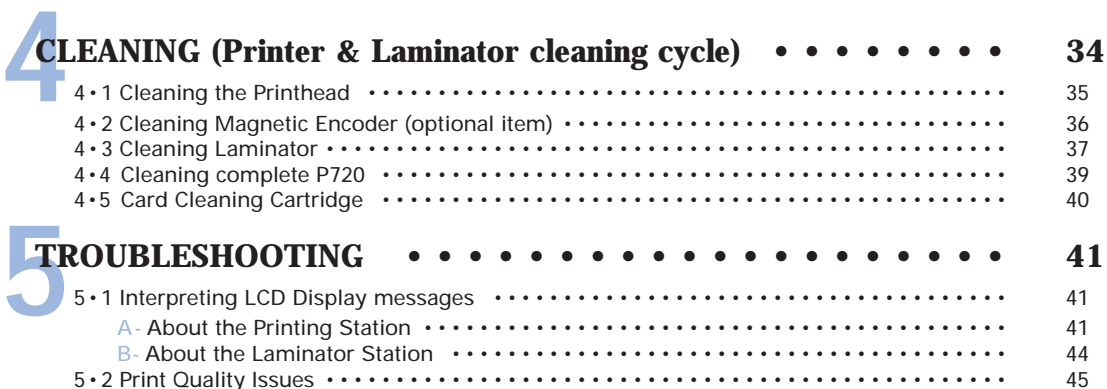

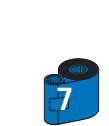

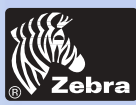

# **P720 Plastic Card Printer**

**Dual-sided Lamination**

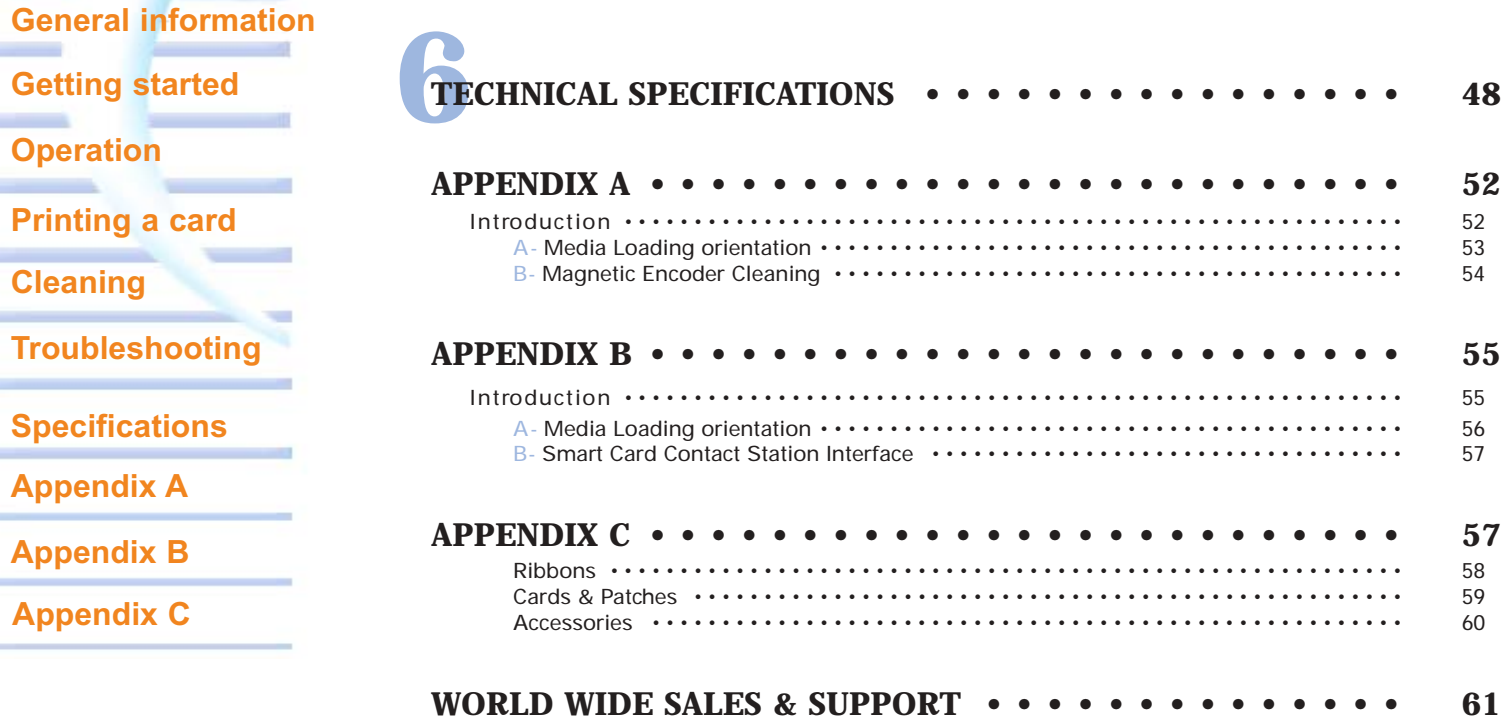

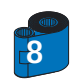

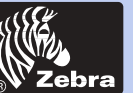

**P720 Plastic Card Printer**

**Dual-sided Lamination**

## **General information**

**Getting started**

**Operation**

**Printing a card**

**Cleaning**

**Troubleshooting**

**Specifications**

**Appendix A**

**Appendix B**

**Appendix C**

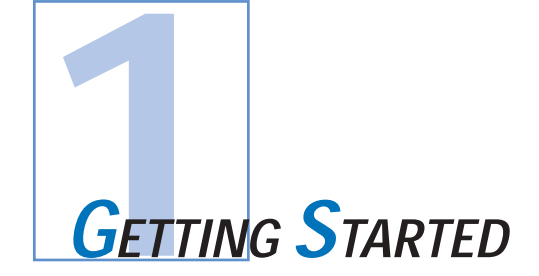

# *1 • 1 Unpacking your card printer*

Your P720 printer ships in a carton and protective anti-static bag. Keep all packaging material in case you need to move or re-ship the printer. While unpacking, inspect the carton to ensure that no damage occured during shipping. Please ensure that you have a clean and nearly dust free environment for proper operation and storage of the printer.

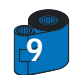

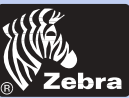

# **P720 Plastic Card Printer**

**Dual-sided Lamination**

In addition to user documentation on CD, make sure the following items are included with your P710 printer:

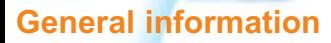

**Getting started**

**Operation**

**Printing a card**

**Cleaning**

**Troubleshooting**

**Specifications**

**Appendix A**

**Appendix B**

**Appendix C**

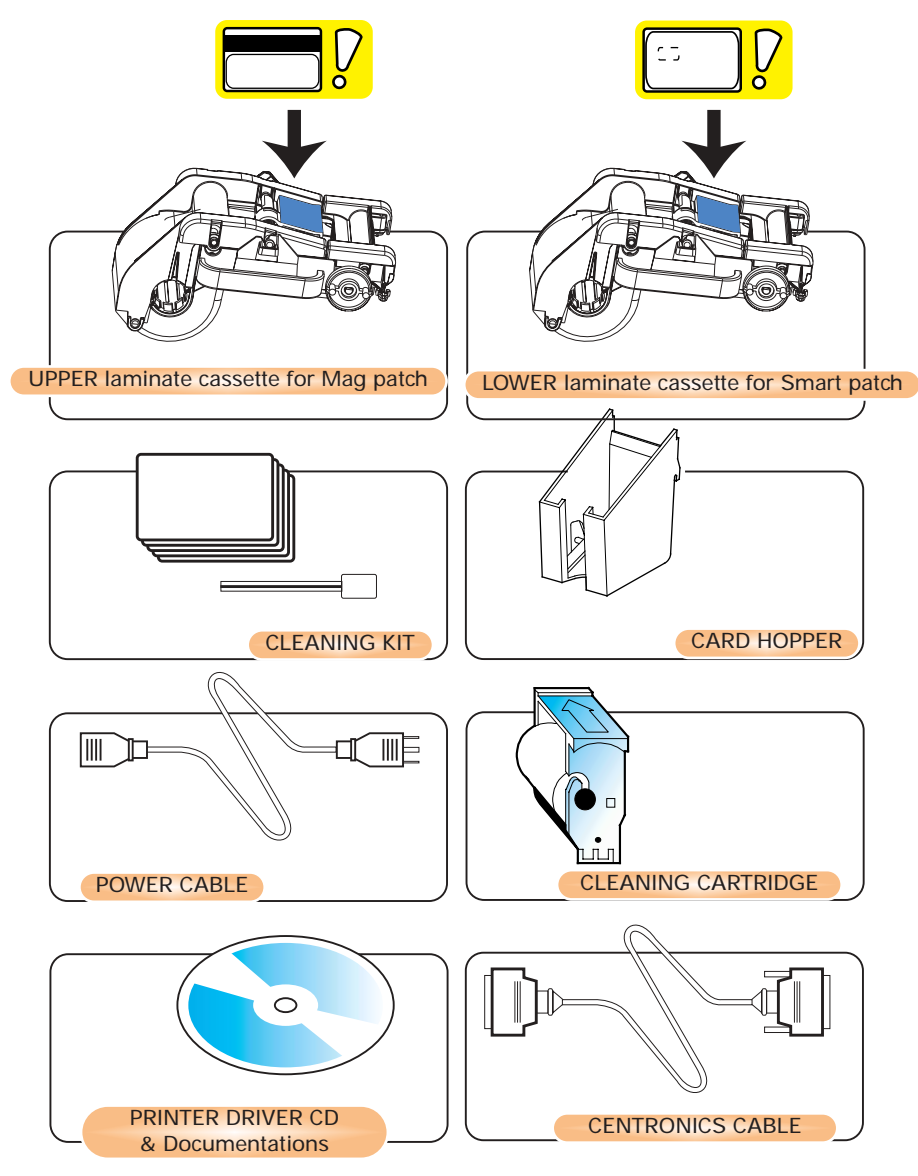

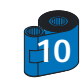

If any items are missing, please contact your dealer. To reorder, please refer to Appendix C of this manual.

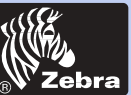

**General information**

**Getting started**

**Printing a card**

**Operation**

**Cleaning**

**Specifications**

**Troubleshooting**

**Appendix A**

**Appendix B**

**Appendix C**

# **P720 Plastic Card Printer**

**Dual-sided Lamination**

# *1 • 2 Indicators and Control*

Your P720 printer has an LCD Display, two LED's and two Panel Buttons.

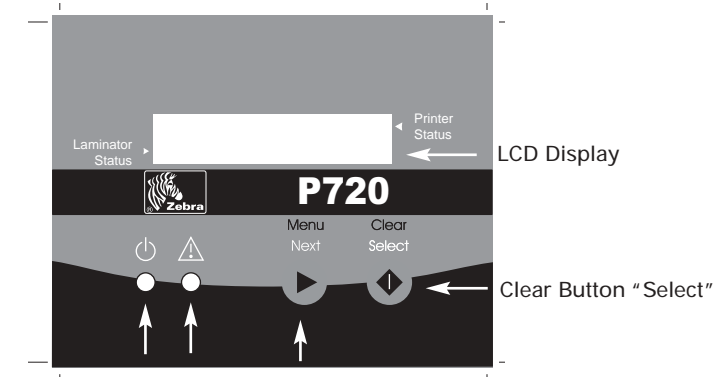

Menu Button "Next" Power LED Alert LED

LCD Display: LEDs: Panel Buttons:

The 16 character LCD Display is used for:

- Showing the printer's current status
- Providing operator and service messages (chapter 5)

The two LEDs are used for:

- Green: Power LED
- Amber: Alert LED (with Beeper)

The Menu Button (left) is a push button used for:

• Bringing printer into Menu Mode when pressed with the printer showing READY on the LCD Display.

• Using in Menu Mode to scroll through Menu Options.

The Clear Button (right) is a push button used for:

- Clearing an error status (when LCD Display shows an error and Alert LED is on).
- Invoking automatic retry of the operation which gave the error.
- Selecting a Menu Option when in Menu Mode.

Note: The buttons beep when pressed.

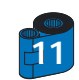

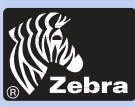

**Dual-sided Lamination**

# *1 • 3 Printer Installation*

The following will guide you through the installation of your P720 printer.

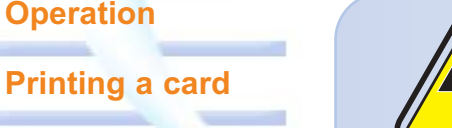

CAUTION: Limit AC power supplied to the P720 Printer to 110 - 230 V AC, 60 - 50 Hz for an associated 1,7A - 0,75A. Limit excess current draw to 16 amps or less, using an associated circuit breaker or other such device. Never operate the printer in a location where operator, computer, or printer can get wet. Personal injury could result. The printer must be connected to an earthed electrical power supply and properly protected against electrical surges and grounding faults.

**Troubleshooting**

**General information**

**Getting started**

**Operation**

**Cleaning**

**Specifications**

**Appendix A**

**Appendix B**

**Appendix C**

1 • Place the printer in a location that allows easy access to all sides. There should be a minimum of 2"(5cm) from the back of the printer to a wall. The printer should never be operated while resting on its side or upside down.

2 • Place the printer's power switch in the OFF (O) position.

3 • Insert the power cable to the printer power socket and attach to grounded electrical socket of the proper voltage and type.

4 • Attach interface cable to printer and computer and then secure.

5 • Switch power on.

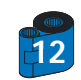

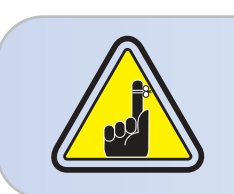

CAUTION: Intermittent or unpredictable operation may occur from unsecured connectors. If damaged, the power cable must be replaced by an exact equivalent. Use only Parallel Cable under 3 Meters in length.

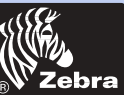

# **P720 Plastic Card Printer**

## **Dual-sided Lamination**

## **General information**

- **Getting started**
- **Operation**
- **Printing a card**
- **Cleaning**
- **Troubleshooting**
- **Specifications**
- **Appendix A**
- **Appendix B**
- **Appendix C**

The following shows the features found on your P720 Printer:

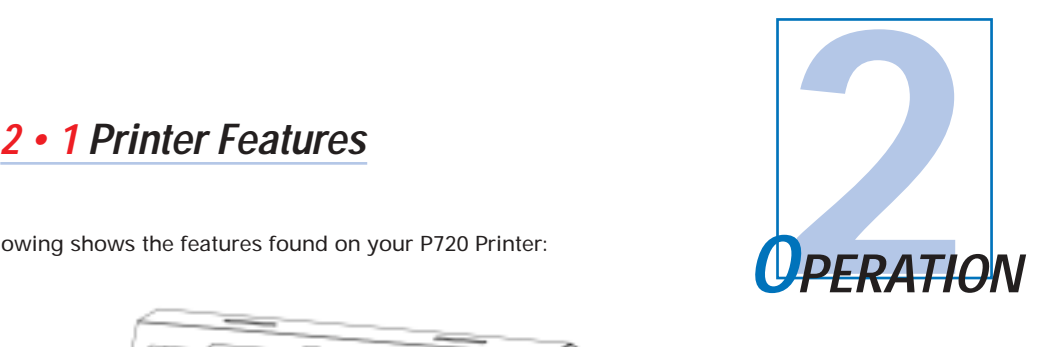

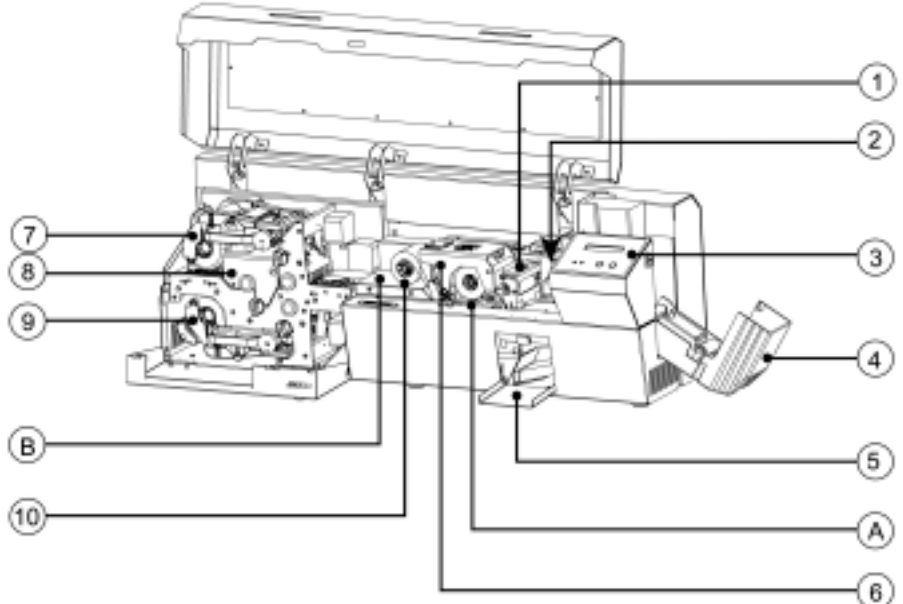

#### **Standard Features:**

- 1 Card Cleaning Cartridge
- 2 Card Thickness Control Lever
- 3 LCD Display and two panel Buttons
- 4 Card Feeder
- 5 Rejected Card Box
- 6 Print Head
- 7 Upper Laminate Cassette
- 8 Laminator Station
- 9 Lower Laminate Cassette
- 10 Printing Ribbon

#### **Optional Features:**

- A Smart Card Contact Station
- B Magnetic Encoder Station

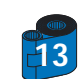

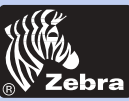

**General information**

**Getting started**

**Printing a card**

**Operation**

**Cleaning**

**Specifications**

**Troubleshooting**

**Appendix A**

**Appendix B**

**Appendix C**

# **P720 Plastic Card Printer**

**Dual-sided Lamination**

# *2 • 2 Loading Printing Ribbons*

The P720 Printer requires approved ribbons (see Appendix C). The Resin Thermal Transfer and Dye Sublimation ribbons and Lamination are specifically designed for your P720 Printer. For optimum performance and printer life (Print Head), always use approved ribbons.

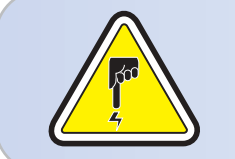

**DO NOT TOUCH** the print head or the electronic components on the print head carriage. Discharges of electrostatic charge from the human body or other surfaces can damage the print head or other electronic components used in this device.

1 • Remove ribbon from packaging.

2 • With printer power ON and Printer Ready status, open cover and press down on the Print Head Unlock Lever to open the print head carriage. The print head carriage will pop open.

3 • Load ribbon onto the supply spindle "1"(under print head carriage) and empty core ( with tape attached) onto the take-up spindle "2".

Make sure the ribbon comes off the top of the supply spindle and feeds to the top of the take-up spindle.

4 • Push down on the Print Head Lock Lever until an audible "click" signals the locked-down position.

5 • Close Cover.

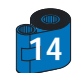

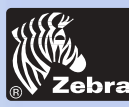

# **P720 Plastic Card Printer**

## **Dual-sided Lamination**

## **General information**

### **Getting started**

**Operation**

**Printing a card**

**Cleaning**

**Troubleshooting**

**Specifications**

**Appendix A**

**Appendix B**

**Appendix C**

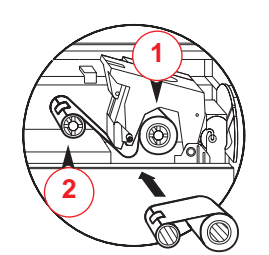

Please note that the ribbon automatically synchronizes whenever the print head lock down occurs.

The card flipper will not operate and an error will be indicated if you try to flip a card when the cover is open.

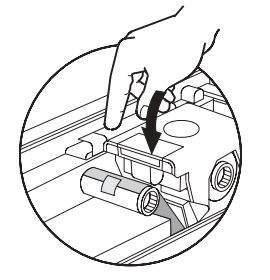

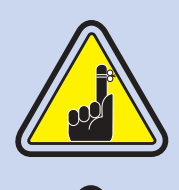

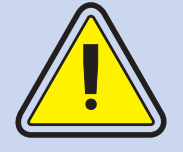

Please note that the ribbon automatically synchronises whenever the print head lock down occurs.

Printer will not print if cover is open.

The card flipper will not operate and an error will be indicated if you try to flip a card when the cover is open.

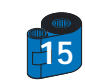

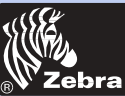

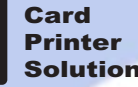

**General information**

**Getting started**

**Printing a card**

**Operation**

**Cleaning**

**Specifications**

**Troubleshooting**

**Appendix A**

**Appendix B**

**Appendix C**

# Solutions

# **P720 Plastic Card Printer**

**Dual-sided Lamination**

# *2 • 3 Loading Laminate Ribbons*

The P720 Printer requires approved liner-less patches (see Appendix C). Clear patches, hologram patches are specifically designed for your P720 Printer. For optimum performance and printer life (Laminator), always use approved ribbons.

Your printer is equipped with two Laminate cassettes located at the upper and lower of the lamination station. To load the laminates into the cassette and place the cassette into the printer, plese consider the following instructions.

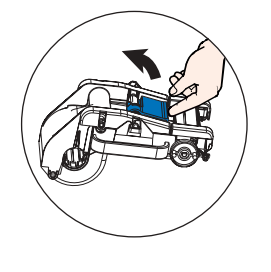

1 • Remove patch from packaging.

2 • With printer power ON and printer Ready status, open both cover doors.

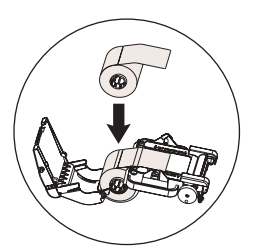

3 • Get the Upper cassette out of the printer by pulling the handle towards yourself.

4 • Open the cassette by pulling up the blue lock, place new laminate ribbon into the adapted location , pull the equivalent lengh of one patch and stretch it out on the tray.

5 • Close the cassette and make sure an audible "click" confirm the lock position.

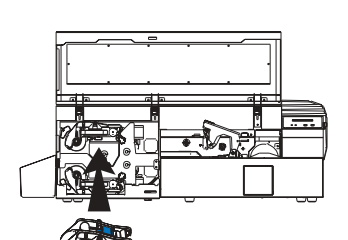

6 • Insert the Upper cassette gently back into the lamination station holding the handle. Contol that the pin situated on the right of the cassette fits into the according slot in the printer.

To load patch in the lower cassette proceed the exact same manner.

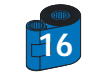

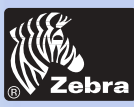

# **P720 Plastic Card Printer**

**Dual-sided Lamination**

## **General information**

**Getting started**

**Operation**

**Printing a card**

**Cleaning**

**Troubleshooting**

**Specifications**

**Appendix A**

**Appendix B**

**Appendix C**

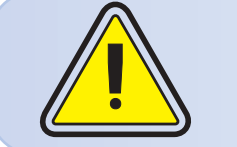

Each time you remove either the upper or lower cassette, make sure you also remove the patch currently loaded into the upper or lower laminator.

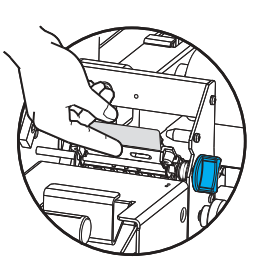

Upper Patch **Lower Patch** 

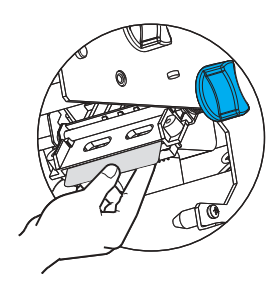

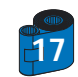

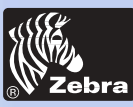

# **P720 Plastic Card Printer**

**Dual-sided Lamination**

# *2 • 4 Loading Cards*

To help you load, print, and collect cards, the P720 has the following items:

### A - **CARD FEEDER**

This items is used for loading cards.

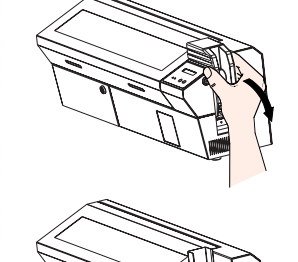

1 • Open Card Feeder Cover by putting your fingers on both sides and rotating the cover in a clockwise direction to the open position.

2 • Install cards into Feeder\* as shown.

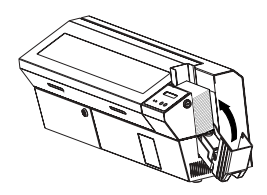

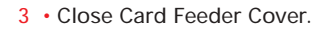

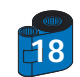

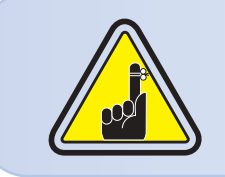

**DO NOT** bend cards or touch print surfaces as this can reduce print quality. The surface of the cards must remain clean and dust free. Always store cards in an enclosed container. Ideally, use cards as soon as possible. If cards stick together, carefully shuffle them.

\* See Chapter 6, Technical Specifications, for card requirements and capacities.

## **General information**

- **Getting started**
- **Operation**

## **Printing a card**

**Cleaning**

**Troubleshooting**

**Specifications**

**Appendix A**

**Appendix B**

**Appendix C**

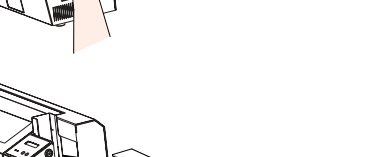

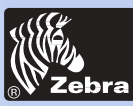

# **P720 Plastic Card Printer**

## **Dual-sided Lamination**

#### B - **CARD THICKNESS CONTROL LEVER**

This items is operated by the user to prevent more than one card feeding into the printer at the same time and causing a jam.

## **General information Getting started**

# **Operation**

**Printing a card**

### **Cleaning**

### **Troubleshooting**

**Specifications**

**Appendix A**

**Appendix B**

**Appendix C**

**19**

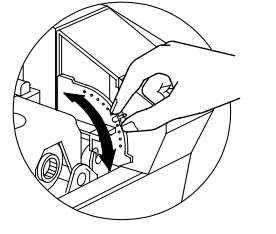

Open cover, and adjust lever to the correct position for the card thickness you are using. Repeat for different card thickness. (Factory setting is for 30 mil (0,762 mm) card thickness). See diagram below:

### **Card thickness:**

- A 50mil (1.27mm)
- B 40mil (1.016mm)
- C 30mil (0.762mm)

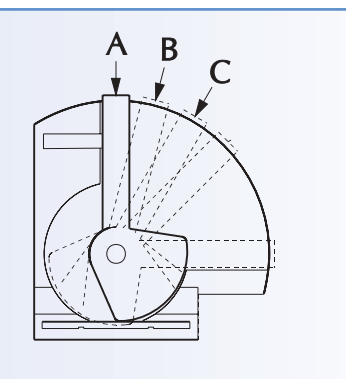

Note: When laminating cards, always use 30 mil PVC Composite Cards.

### C - **CARD OUTPUT HOPPER**

This items is used for printing cards.

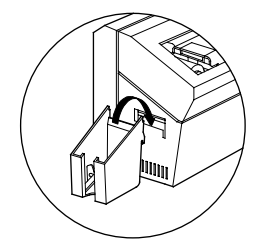

Install card Output hopper onto printer by hooking over bottom edge of card exit aperture.

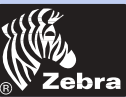

# **P720 Plastic Card Printer**

**Dual-sided Lamination**

# *2 • 5 Rejected Card Box*

The P720 Printer is equipped with a Rejected card Box. When an encoding can not be completed, the card is ejected into the Rejected Card Box. The P720 Printer counts the number of cards which go into the Reject Card Box. After 10 cards the printer stops, the Amber LED Flashes and a LCD Message is displayed indicating the need to empty the reject box.

**REJECT BOX FULL**

**WHEN TO MAINTAIN** When the LCD screen reports message

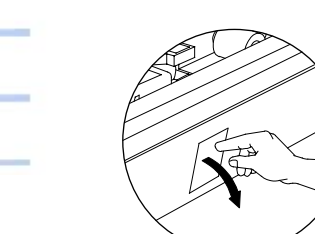

# **HOW TO MAINTAIN**

1 • Press the top of the Rejected Card Box Door as shown. Allow the door to swing down and open.

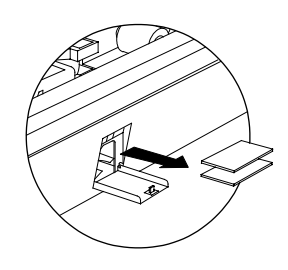

2 • Remove all cards from the Rejected Card Box.

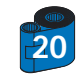

## **General information**

- **Getting started**
- **Operation**
- **Printing a card**

**Cleaning**

**Troubleshooting**

### **Specifications**

**Appendix A**

**Appendix B**

**Appendix C**

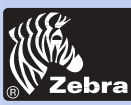

# **P720 Plastic Card Printer**

## **Dual-sided Lamination**

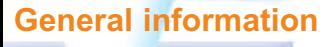

**Getting started**

**Operation**

**Printing a card**

**Cleaning**

**Troubleshooting**

**Specifications**

**Appendix A**

**Appendix B**

**Appendix C**

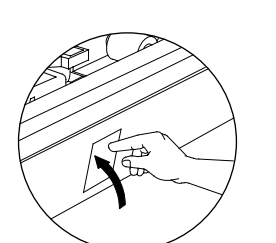

3 • Swing the Rejected Card Box Door and press the top. An audible "click" signals the locked position.

4 • Press the Clear Button on the front panel to re-start the current printer job and to clear the rejected cards counter.

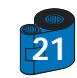

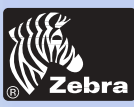

# **P720 Plastic Card Printer**

**Dual-sided Lamination**

# *2 • 6 Feeding one card at a time*

A Manual Feed Slot is avalable on the side of the Card Feeder cover for feeding single cards. Cleaning Cards are fed manually through this slot.

The Feeder must be empty for manual card feeding to work properly.

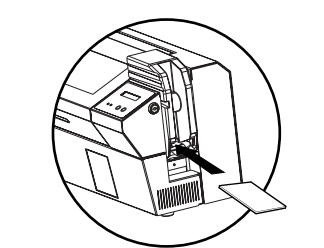

For one-at-a-time printing, feed cards through slot on side of Feeder.

Do not feed more than one card at a time.

## **General information Getting started**

**Operation**

**Printing a card**

**Cleaning**

**Troubleshooting**

**Specifications**

**Appendix A**

**Appendix B**

**Appendix C**

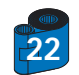

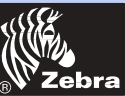

**General information**

**Getting started**

**Printing a card**

**Operation**

**Cleaning**

**Specifications**

**Troubleshooting**

**Appendix A**

**Appendix B**

**Appendix C**

# **P720 Plastic Card Printer**

**Dual-sided Lamination**

# *2 • 7 Printing a Test Card*

With printing ribbon, patch ribbon cassette and cards loaded, your P720 printer is ready to print. To check the operation of the printer and the laminator you should print a test card.

> 1 •When the printer displays READY, press the "Next" button (left) on your Control Panel to "SELF TEST CARD MENU", then the "Select" button (right).

2 • Press "Next" to the SELF TEST CARD Print parameters, and then "Select".

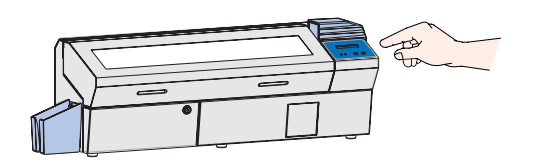

3 • A test card will print after a few seconds. LCD display will show printing status. Test Card is printed on both sides of the card.

This is an example of the test card.

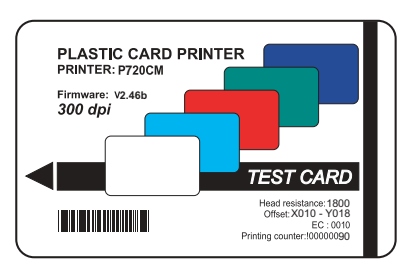

#### Front Side: **Printer Operation** Back Side: **Laminator Operation**

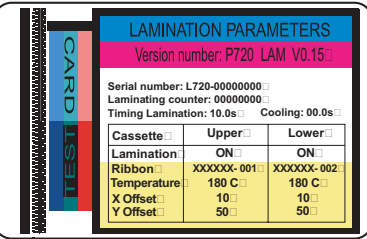

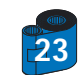

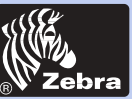

# **P720 Plastic Card Printer**

**Dual-sided Lamination**

# *2 • 8 Printer Menu Information*

The printer is equipped with an LCD Display and two key buttons which gives access to printer menus. When the printer status shows READY, press the Menu button to enter the Menu Mode

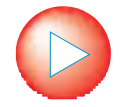

**Menu Button "NEXT"(left)**

# **Clear Button "SELECT"(right)**

When you are in Menu Mode the top line display shows menu information and the second line of display clarifies the function of the two "NEXT" and "SELECT" key buttons relative to the current menu item.

The printer will return to READY Mode if either of the two key Buttons is not pressed within ten seconds of entering Menu mode.

In the printer Module menu and Laminator Menu, press "Select" to hold the parameters or information on the display.

## **P720 LCD Menu Tree: Next pages**

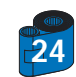

**General information**

**Operation**

**Printing a card**

**Getting started**

**Cleaning**

**Troubleshooting**

**Specifications**

**Appendix A**

**Appendix B**

**Appendix C**

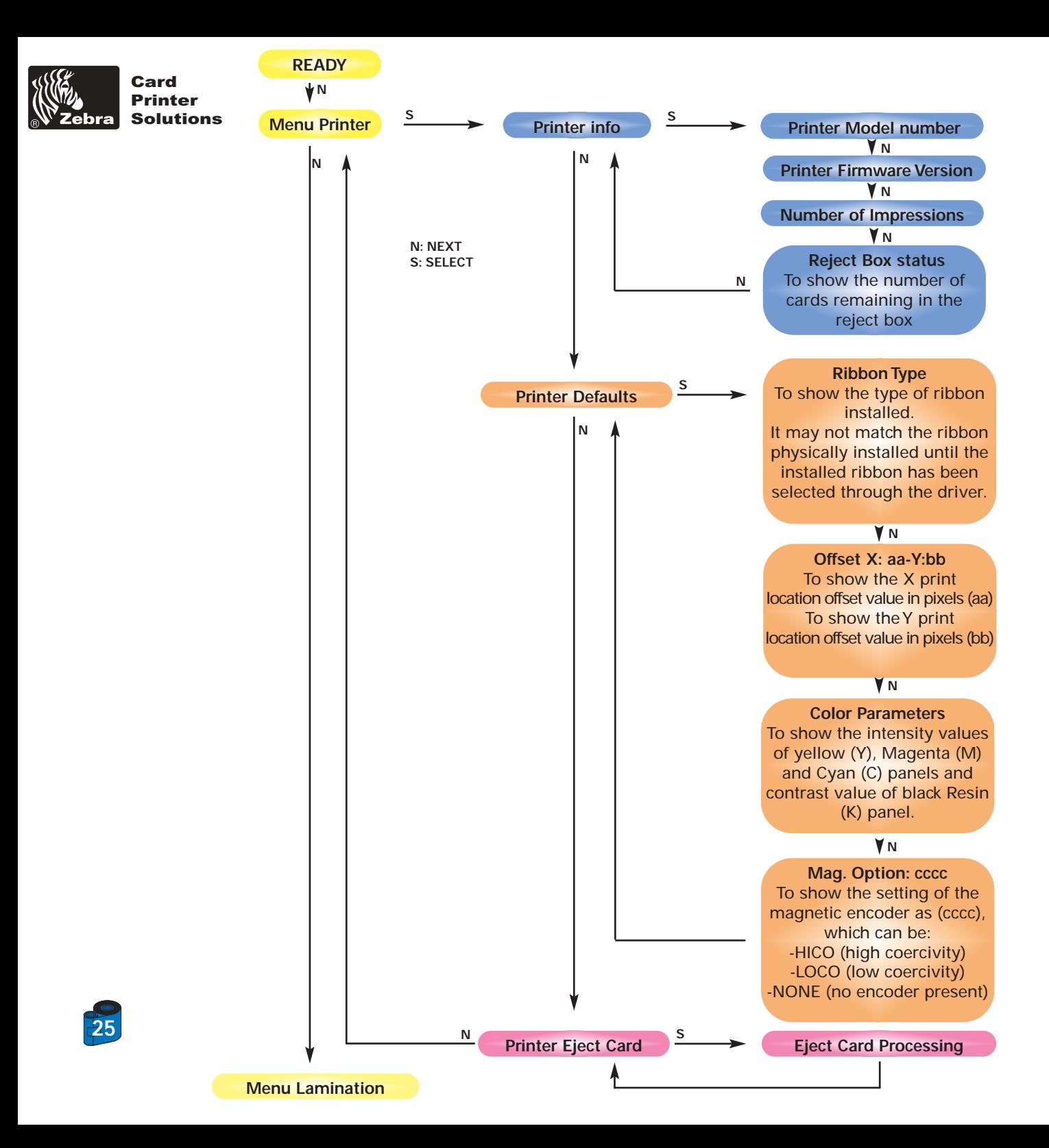

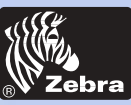

# **P720 Plastic Card Printer**

**Dual-sided Lamination**

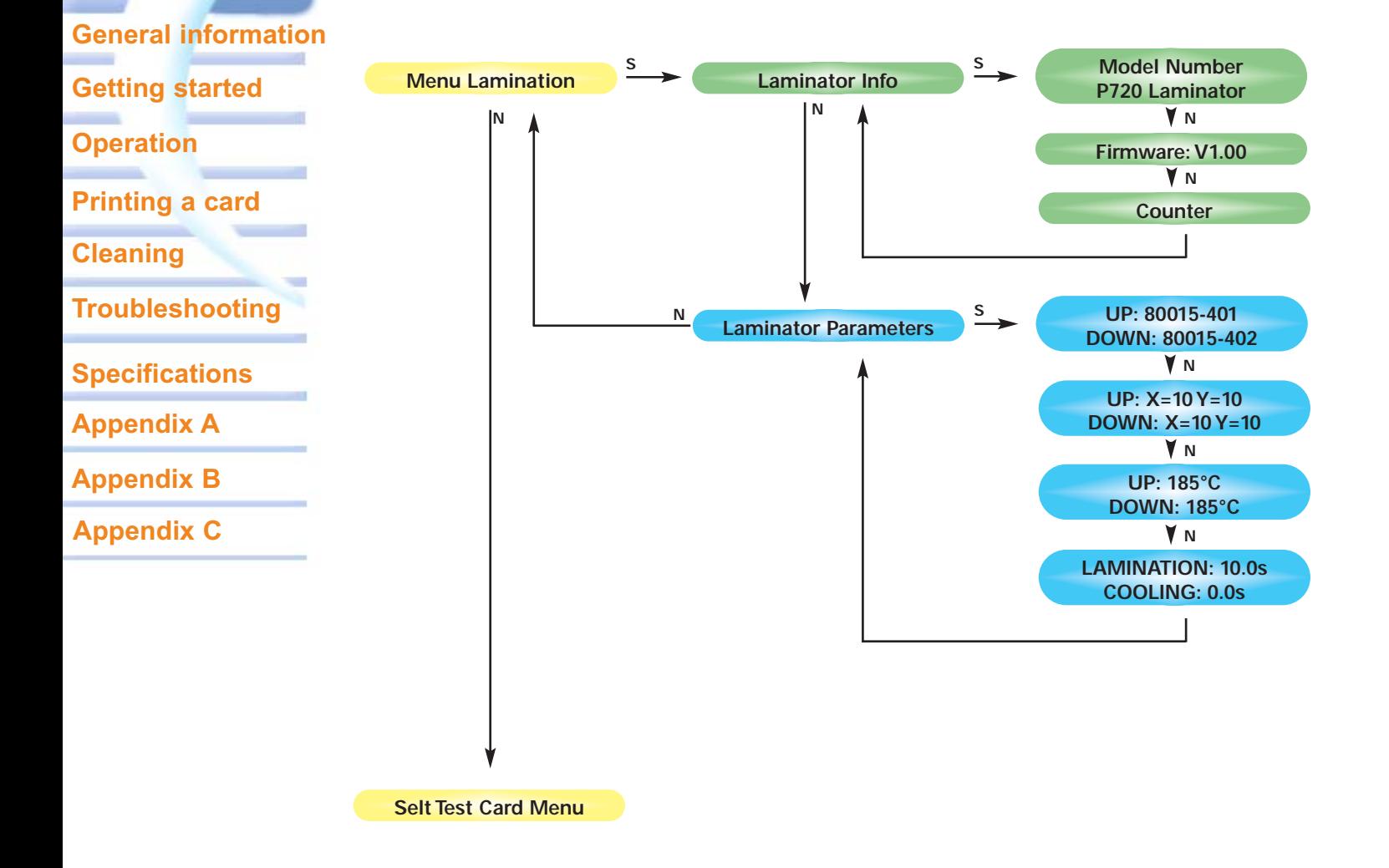

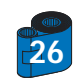

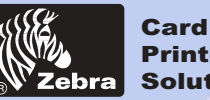

## Printer Solutions

# **P720 Plastic Card Printer**

**Dual-sided Lamination**

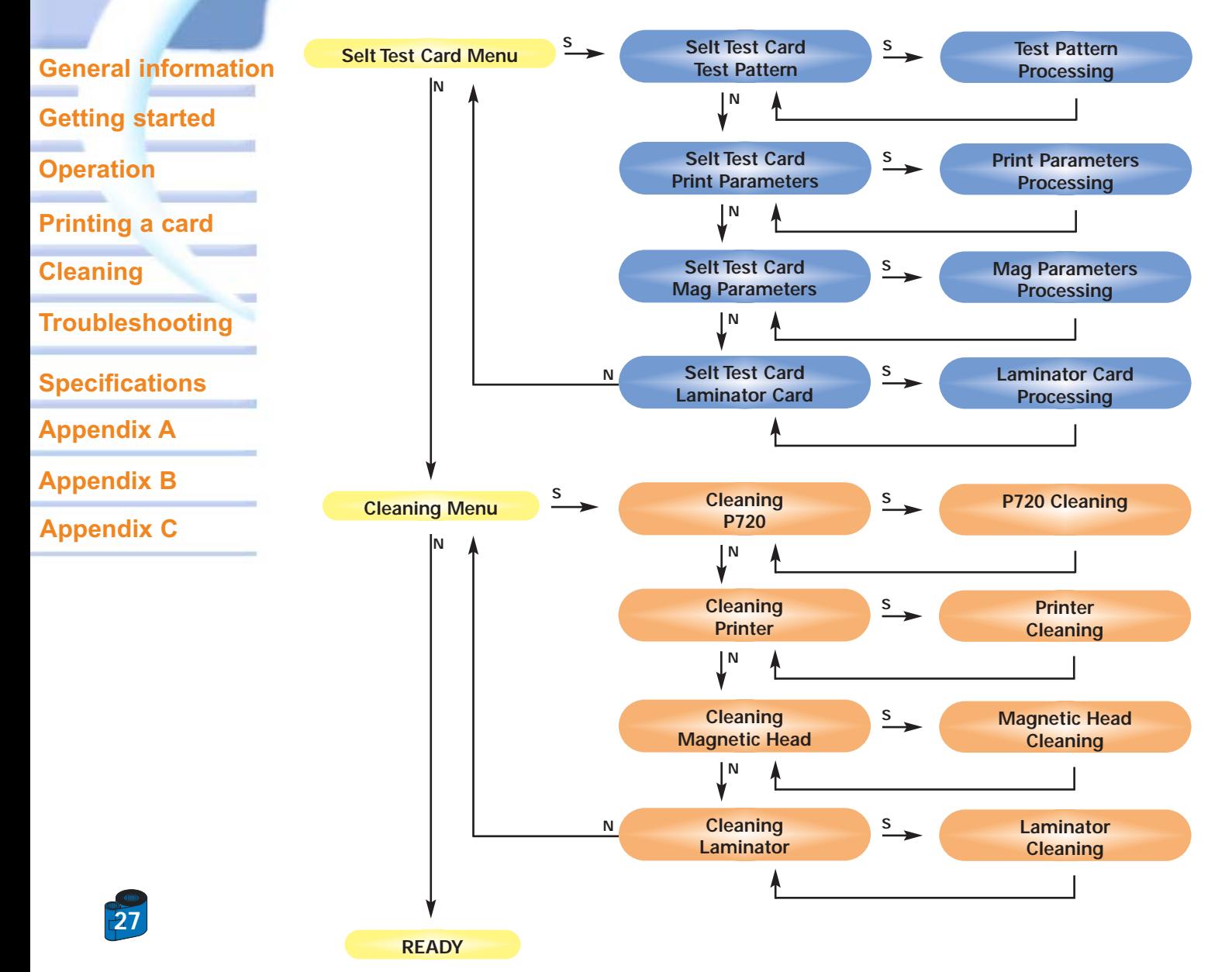

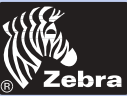

**Dual-sided Lamination**

# *2 • 9 Understand the printing process*

The process of encoding, printing and applying overlaminates on both sides of the card in dual sided P720 series is made of the following steps, once the printer is powered, the driver is correctly set up, all eventual errors are recovered, all media are installed, and a printing command has been sent to the printer:

When installing cards in the feeder, the magnetic stripe of the card must be down, and the smart chip must be up. The cards are drawn from the feeder to the flip over by a roller at the bottom of the feeder. The automatical weight on the top of the card stack allows a good contact between this roller and the card. When exiting the feeder, an adjustable gauge hampers any multi card feeding.

In the flip over module, one roller is driving the card, and optical sensors control its position. If needed, the card is flipped by the rotation of the cage. Some sensors detect the final angular position of the cage.

Then the card is drawn into the printer station. Five rollers drive the card through the printer station. All rollers are positioned such that the card is always in contact with at least two of the rollers during the printing and shuttling processes.

Two optical sensors locate the card during printing and encoding processes.

The first process in the printing station is the card cleaning: the first driving roller in the printer station is creating a contact between the card and a tacky cleaning roller. This cleaning roller is part of a removable cleaning cartridge, and removes dust and debris from the top surface of the card.

The second process in the printing station is the electrical encoding when the smart card contact option is installed. Smart card programming is handled by the customer supplied programming module.

The third step in the printing station can be the encoding of the magnetic stripe (Warning: no reverse encoding option is available on P720) or the driving back to the flip over (when the electrical encoding failed, so that the card is rejected).

The fourth step in the printing station can be the driving back to the flip over (when the first side to be printed is not the encoded card side, or when the encoding failed), or the printing of the top side of the card by the thermal print head. Printing a color image requires three printing passes minimum. A ribbon is driven and detected by the module in order that it is well positioned between the print head and the card. The colors are yellow, magenta, and cyan (YMC). A resin black panel is available in the 4 and 5 panel ribbon to print bar-code and text with higher contrast.

Warning : this overlay is not compatible with the adhesive of the laminates. Some monochrome ribbons are available, which require one pass only.

Warning: holographic overlays are not compatible with the adhesive of the laminates.

The fifth step in the printing station is the driving of the card back to the flip over in order to process to the cleaning and the printing of the second card side.

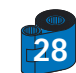

## **General information Getting started**

- **Operation**
- **Printing a card**
- 
- **Cleaning**
- **Troubleshooting**
- **Specifications**
- **Appendix A**
- **Appendix B**
- **Appendix C**

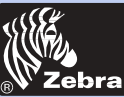

**Dual-sided Lamination**

## **General information**

- **Getting started**
- **Operation**
- **Printing a card**
- **Cleaning**
- **Troubleshooting**
- **Specifications**
- **Appendix A**
- **Appendix B**
- **Appendix C**

# *2 • 10 Understand the Lamination process*

Five roller systems drive the card through the laminator station. The rollers are positioned so that the card is always in contact with at least two rollers during the laminating and cooling processes. Two optical sensors locate the card during laminating and cooling processes.

The first process in the laminating station is the synchronization of the card. The first roller and the first optical sensor synchronize the position of the front edge of the card.

The second step of the process is the separation and the synchronization of the patches. Two rollers drive the patches in each cassette and separate them. Then the patches are driven and synchronized in X and then in Y by two stacking rollers thanks to four optical sensors which detect the edge of the patches.

The third step of the process is the application of the patches on the top and the bottom of the card by the stacking rollers.

The fourth step in the process is the simultaneous heating of the card & patches assembly by the two hot rollers at the same time. These rollers are independently temperature controlled.

The fifth step of the process is the cooling. The card enters the fourth roller, and the cooling cycle starts. Then the card is exited by the laminator station and drops into the output hopper

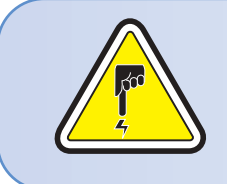

Do Not Touch the Sensors.

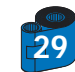

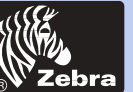

**Dual-sided Lamination**

## **General information**

**Getting started**

**Operation**

**Printing a card**

**Cleaning**

- **Troubleshooting**
- **Specifications**

**Appendix A**

**Appendix B**

**Appendix C**

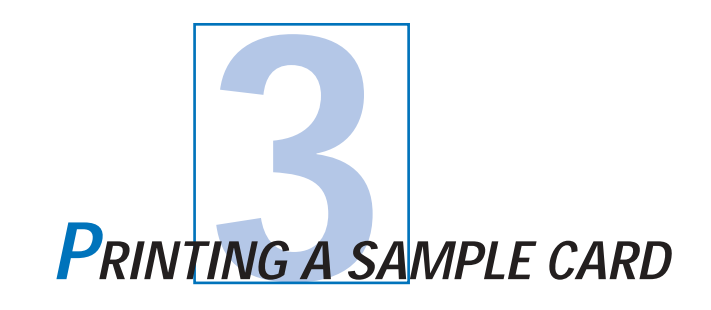

Printing with the P720 Printer requires the Windows Printer Driver, your card design/issuing software or printer command level programming through the printer interface.

The P720 Card Printer can be used with any Windows 95/98, 2000, ME or Windows NT 4.0 software application program, using the drivers provided with the printer.

This section contains information on the printing and lamination of a dual-sided card in color (using the 5-Panel color ribbon YMCKK) and the Windows Printer Driver.

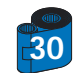

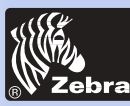

# **Dual-sided Lamination P720 Plastic Card Printer**

## **General information**

- **Getting started**
- **Operation**

**Printing a card**

**Cleaning**

**Troubleshooting**

**Specifications**

**Appendix A**

- **Appendix B**
- **Appendix C**

# *3 • 1 To install the P720 Printer Driver Automatically on all Operating Systems, Use the Zebra Install Wizard*

To ensure the accuracy of driver installation, it is recommended that you use the Zebra Install Wizard that is provided with your documentation CD.

The Wizard will:

- a Check to see which operating system you are using
- b Delete previous version of the driver and clean up any necessary Registry entries
- c Install the new driver files and Registry entries to their correct location

from the main menu of your documentation CD, select your disired language and then select "DRIVERS" from the subsequent menu. The Install Wizard will walk you through the appropriate steps.

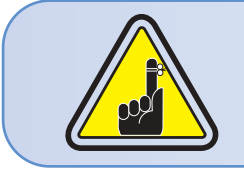

On NT systems, ensure that you have administrative privileges to perform this installation or contact your IT department.

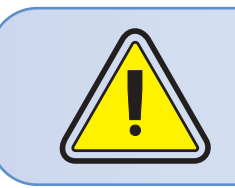

For USB driver applications be sure to follow steps in install wizard. Do not connect your USB cable to the printer until prompted during driver installation.

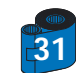

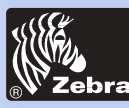

# **P720 Plastic Card Printer**

**Dual-sided Lamination**

### **General information**

- **Getting started**
- **Operation**
- **Printing a card**
- **Cleaning**
- **Troubleshooting**
- **Specifications**
- **Appendix A**
- **Appendix B**
- **Appendix C**

# *3 • 2 Set Printer Driver Options:*

The P720 Printer screen appears. Change the options as follows:

- On the **P720** tab configure the magnetic encoder feature. If your Printer is equipped with a Magnetic Encoder option, select **Magnetic Encoder** option.

- On the **Card** Design tab select "Advanced Options" for card orientation: Landscape or portrait - Select **"Landscape".**
- On the **printer** tab, select the Ribbon Type. Select**YMCKK** for the standard 5-panel ribbon.
- In the card design tab, select YMC+K at the front and K at the back.
- Close the Zebra P720 Printer Properties screen.

Now that you have loaded media and set up the printer driver, the P720 Printer is ready to print.

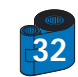

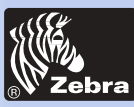

**Dual-sided Lamination**

# *3 • 3 Printing a sample card:*

### **General information**

- **Getting started**
- **Operation**
- **Printing a card**
- **Cleaning**
- **Troubleshooting**
- **Specifications**
- **Appendix A**
- **Appendix B**
- **Appendix C**
- Follow the steps to print your first card
	- Go to the Microsoft Word Software.
	- If the printer was not selected as the default printer, go to the **file** menu and Select **Printer** and choose **Zebra P720 Card Printer** in the printer names list. Then Close the print dialog box.
	- Come back to **file** menu and choose **Page Setup.**
	- Select **Paper Size** tab and in **Paper Size** choose **Card**. Then select the orientation: "landscape".
	- Go to **Margins** tab, Set the Top, Bottom, left and right margins to O (zero) values.
	- Press **OK** to close Page Setup window.
	- The card appears on the screen.
	- Design a card with 2 sides as follow:
	- Once you are ready to print, go to **File** and point **Print**
	- The printer will feed in a card and start printing (the data download time will vary depending on the complexity of the card design and the processing speed of the computer).
	- Once the printing job is achieved the card is ejected from the printer.

### **Front Side:**

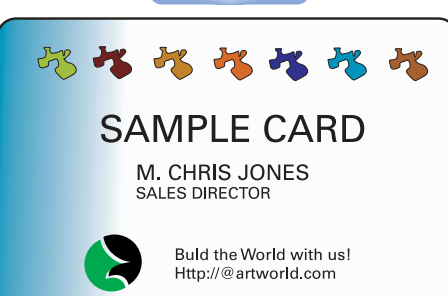

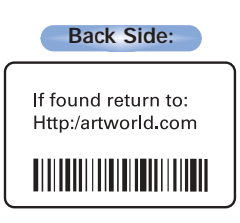

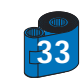

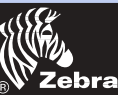

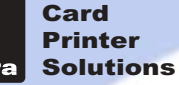

## **Dual-sided Lamination**

### **General information**

**Getting started**

**Operation**

**Printing a card**

**Cleaning**

**Troubleshooting**

**Specifications**

**Appendix A**

**Appendix B**

**Appendix C**

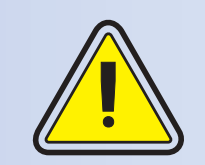

#### **PROTECT YOUR FACTORY WARRANTY!**

The recommended maintenance procedures must be performed to maintain your factory warranty. Other than the recommanded cleaning procedures described in this manual, allow only Zebra authorised technicians to service the P720 Printer. **NEVER** loosen, tighten, adjust, or bend, etc. a part or cable inside the printer. **NEVER** use a high pressure air compressor to remove particles in the printer.

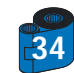

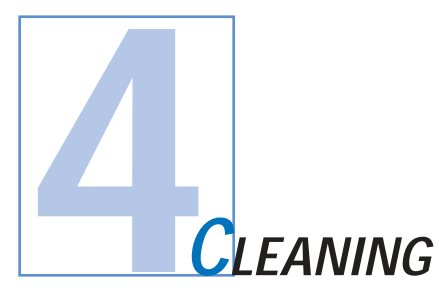

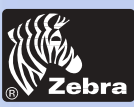

**Dual-sided Lamination**

## **General information**

**Getting started**

**Operation**

**Printing a card**

**Cleaning**

**Troubleshooting**

**Specifications**

**Appendix A**

**Appendix B**

**Appendix C**

# **PRINTER AND LAMINATOR CLEANING CYCLES**

Routine printer and laminator cleaning is recommended to maintain high print quality, ensure proper magnetic encoding, and maintain reliability of laminator. The printer is equipped to automatically notify user to when to clean printer or user can manually select to clean printer (more frequent cleaning is preferred when printer is used in a environment exposed to high amounts of dust and debris).

Automatic Cleaning:

The printer will automatically notify you when the cleaning counter reaches the manufacturer's selected limit (panels printed counter over 4000, 1,000 cards using YMCK), the READY message will be replaced by a cleaning message to prompt you to clean printer.

Manually Selected Cleaning:

You can also manually select to clean printer by pressing the Left Panel button until LCD screen shows "Cleaning Menu." Press the Right Panel button to select option. Press button again to begin cleaning process. Cleaning cycles can also be done through the Escape command.

Four types of cleaning cycles are available to clean your P720.

- 4•1 Cleaning the Printhead
- 4•2 Clean the Magnetic Encoder Only (optional item)
- 4•3 Clean the Laminator Only
- 4•4 Clean Complete P720 (all steps)
- 4•5 Card Cleaning Cratridge

NOTE: In the event of a patch or card jam in the laminator hot roller area, the lamination rollers stop and the laminator temperature is automatically shut off. An error message will appear on the LCD. You will have to remove the upper cassette, remove the top roller bracket, then remove the melted card or bad patch. It is better to remove these types of errors when the laminator rollers are still warm. Be careful when touching hot surface of laminator. Remove any debris that still remains.

# **4 • 1 Cleaning Printhead only**

Your P720 Printer includes a simple cleaning system using the Pre-Satured Cleaning Cards provided. The regular use of these cards will clean and maintain important parts of your printer that cannot be reached: including the Print Head, the Lamination station and Transport Rollers.

WHEN TO CLEAN When the LCD screen reports messages: "Cleaning Printer".

#### HOW TO CLEAN

• Leave power on.

Open Cover and release Print Head Bracket to remove ribbon. Close Print Head Bracket

Close Cover. Remove cards from Card Feeder.

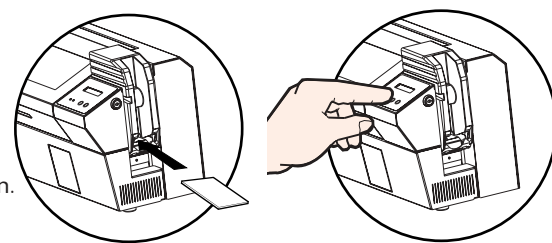

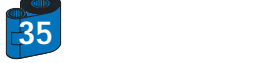

• Insert one Pre-Saturated Cleaning Card (provided) through slot on the side of the Card feeder Cover.

• Press the right panel button for a few seconds. The card will feed into printer and carry out the cleaning process. repeat the process with a new Cleaning card if necessary.

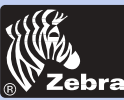

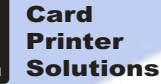

## **Dual-sided Lamination**

A cleaning using the cleaning system with cards usually suffices. However, a separate Print head cleaning using swabs can remove more stubborn deposits when print anomalies persist. To avoid deposits, only use foam-tipped swabs.

## **General information**

### **Getting started**

### **Operation**

**Printing a card**

**Cleaning**

**Troubleshooting**

**Specifications**

**Appendix A**

**Appendix B**

**Appendix C**

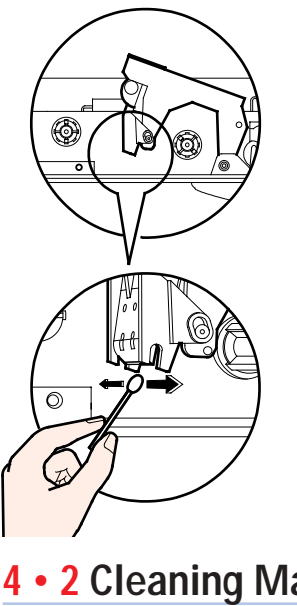

1 • Switch power Off, open cover, raise Print Head and remove the Ribbon.

2 • Clean Print Head by moving alcohol-moistened swab tip side-to-side across Print Head elements. Only use moderate force. Make sure the elements are dry before switching on. (To reorder swabs see Appendix C).

Never use a sharp object to scrape deposits from the print head. Permanent damage will result.

# **4 • 2 Cleaning Magnetic Encoder only**

#### **WHEN TO CLEAN**

When the LCD screen reports messages : "Cleaning Magnetic Endoder"

#### **HOW TO CLEAN**

• Leave power on. Open Cover and release Print Head Bracket to remove ribbon. Close Print Head Bracket Close Cover. Remove cards from Card Feeder.

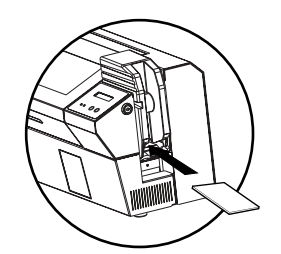

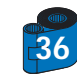

• Insert one abrasive Pre-Saturated Cleaning Card (provided) through slot on the side of the Card feeder Cover. • Press the right panel button for a few seconds. The card will feed into printer and carry out the cleaning process. repeat the process with a new Cleaning card if necessary.

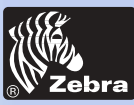

**General information**

# **P720 Plastic Card Printer**

**Dual-sided Lamination**

# **4 • 3 Clean the laminator only**

Warning: This cleaning cycle must be performed prior to daily operation or when laminator has been in "stand-by" mode due to high temperature within the laminator hot rollers.

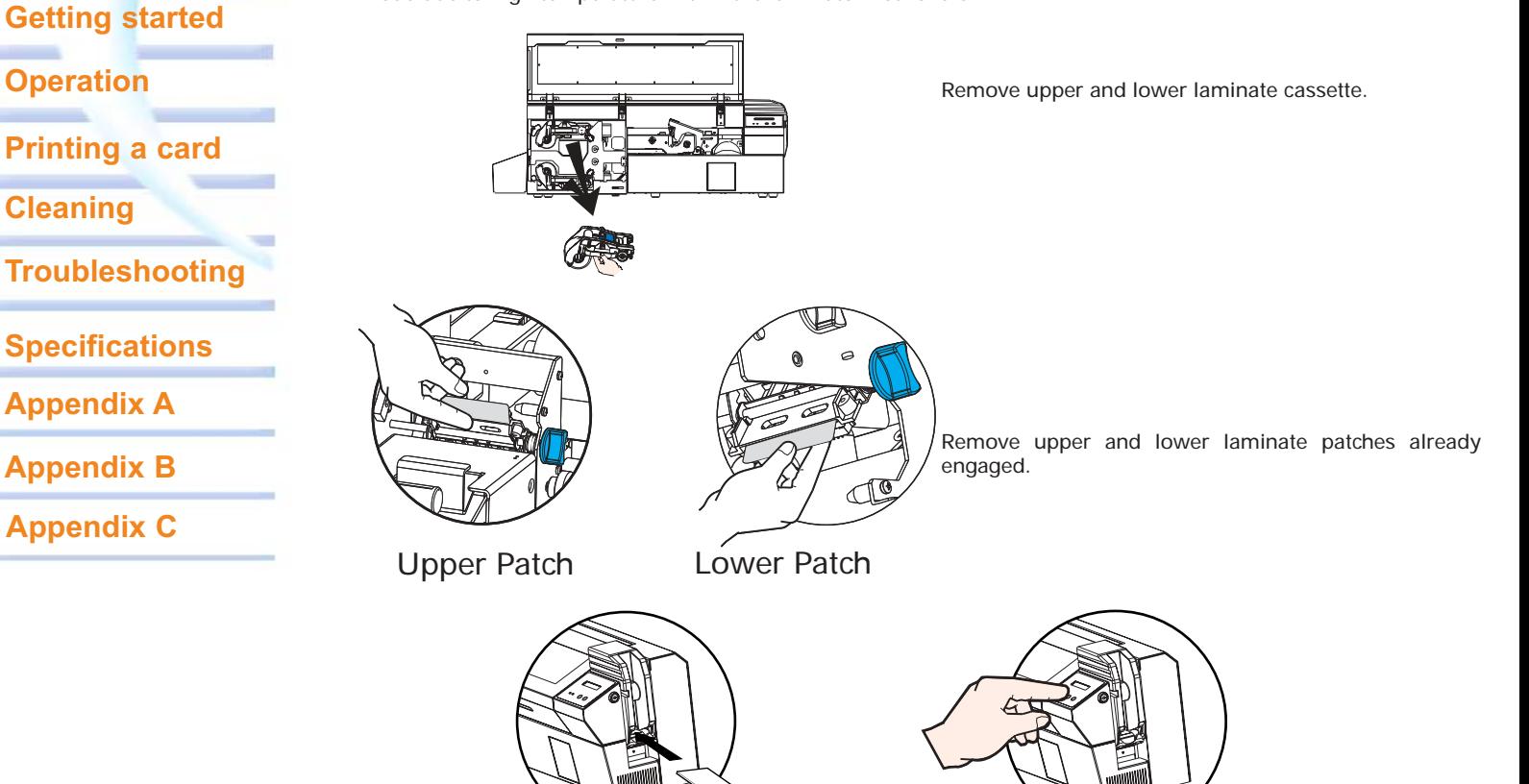

Insert one Pre-Saturated Cleaning Card through slot on the side of the Card feeder Cover. In the Cleaning Menu select " Cleaning Laminator". The card will feed into printer and carry out the laminator cleaning process. repeat the process with a new Cleaning card if necessary.

Note: In the event of a patch or card jam in the laminator hot roller area, the lamination rollers stop and the laminator temperature is automatically shut off. An error message will appear on the LCD.

You will have to remove the upper cassette, remove the top roller bracket, then remove the melted card or bad patch. It is better to remove these types of errors when the laminator rollers are still warm. Be careful when touching hot surface of laminator. Remove any debris that still remains.

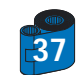

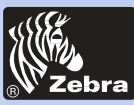

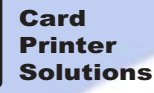

## **Dual-sided Lamination**

### **General information**

**Getting started**

**Operation**

**Printing a card**

**Cleaning**

**Troubleshooting**

**Specifications**

**Appendix A**

**Appendix B**

**Appendix C**

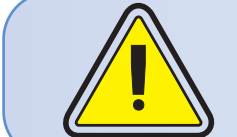

cleaning rollers situated before the card enter the Laminator.

A cleaning using the Cleaning System with cards usually suffices, moreover your printer is equipped with two

The upper roller has a coating that collects any loose particles on the surface of cards. However, a separate Laminator Station cleaning can remove more stubborn deposits.

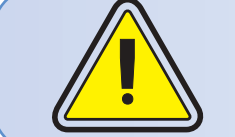

To avoid deposits, only use foam-tipped swabs. Never touch the rollers with fingers. It is recommended to perform this cleaning function prior to daily operation or when laminator has been in "stand-by" mode due to high temperatures.

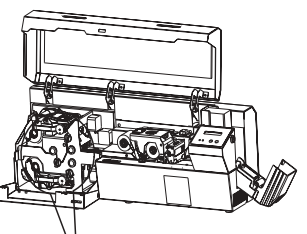

#### **WHEN TO MAINTAIN**

Cleaning frequency varies with different environments. Clean when lamination anomalies persist.

#### **HOW TO MAINTAIN**

1 • Switch OFF your printer and open cover.

2 • Unplug the two connectors "1".

3 • Turn knob "2" in the appropriate direction until you release the Top laminator bracket.

4 • Pull the Top laminator bracket and access the laminator rollers for cleaning withfoam-tipped swabs.

5 • Make sure the rollers are dry before Pushing down the braquet and switching on your printer.

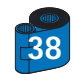

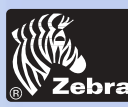

# **P720 Plastic Card Printer**

**Dual-sided Lamination**

# **4 • 4 Clean the complete P720**

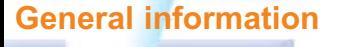

**Getting started**

**Operation**

**Printing a card**

**Cleaning**

**Troubleshooting**

**Specifications**

**Appendix A**

**Appendix B**

**Appendix C**

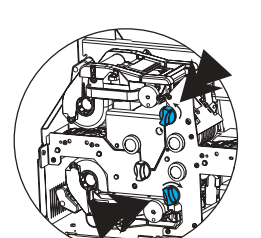

**WHEN TO CLEAN**  When the LCD screen reports messages:"P720 Cleaning"

**HOW TO CLEAN**

1 • Leave power on. Open Cover and release Print Head Bracket to remove ribbon. Close Print Head Bracket. Turn the two knobs on the laminator station in the appropriate direction. Close Cover. Remove cards from Card Feeder.

2 • Insert one Pre-Saturated Cleaning Card (provided) through slot on the side of the Card feeder Cover.

3 • Press the right panel button for a few seconds. The card will feed into printer and carry out the cleaning process. repeat the process with a new Cleaning card if necessary.

**Note:** For a printer cleaning prior to the WHEN TO CLEAN signal, press the Left Panel button until the LCD screen shows "CLEANING MENU". (Repeat first steps 1 & 2 above).

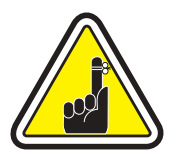

Although the CLEAN PRINTER message is displayed until the cleaning process has been performed, the printer will continue to operate.

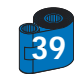

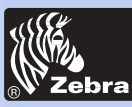

**General information**

**Getting started**

**Printing a card**

**Operation**

**Cleaning**

**Specifications**

**Troubleshooting**

**Appendix A**

**Appendix B**

**Appendix C**

# **P720 Plastic Card Printer**

**Dual-sided Lamination**

# *4 • 5 Card Cleaning Cartridge*

Your P720 Printer also has a Card Cleaning Cartridge. This item cleans the cards entering the printer. To ensure print quality, the cleaning roller requires periodic replacements.

### **CLEAN PRINTER**

#### **WHEN TO MAINTAIN** When LCD screen reports message. Run a printer cleaning first. (see 4.1 Cleaning System for more instructions).

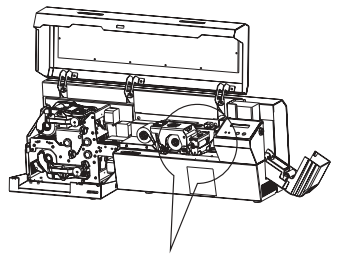

#### **HOW TO MAINTAIN** 1 • Open Cover and locate Cleaning Cartridge

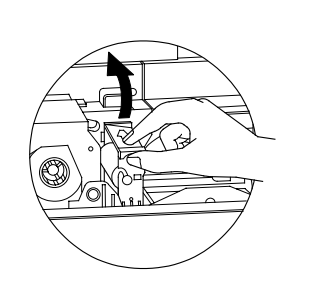

2 • Gently remove Cleaning Cartridge by rotating up and away from printer.

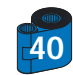

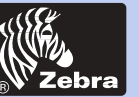

# **P720 Plastic Card Printer**

## **Dual-sided Lamination**

## **General information**

**Getting started**

**Operation**

**Printing a card**

**Cleaning**

**Troubleshooting**

**Specifications**

**Appendix A**

**Appendix B**

**Appendix C**

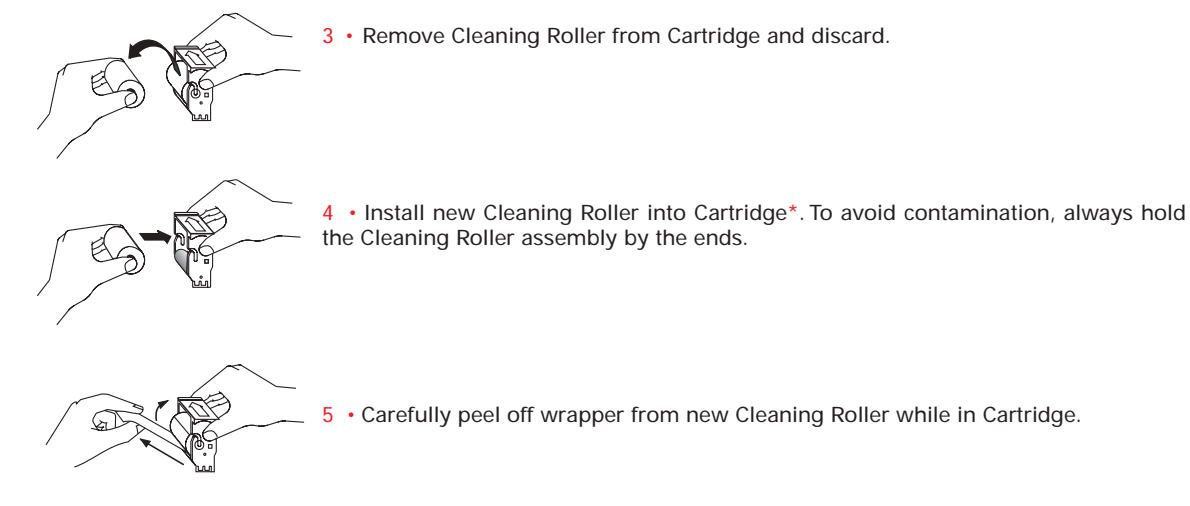

3 • Remove Cleaning Roller from Cartridge and discard.

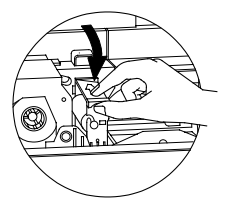

6 • Replace Cartridge into printer. Make sure the arrow on top of the assembly is facing towards the rear of the printer. Hook assembly into slot on printer and rotate down. Ensure the assembly locks in place.

DO NOT touch the roller surface that contacts the cards.

7 • Close Cover

See Appendix C for replacement Cleaning Rollers.

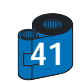

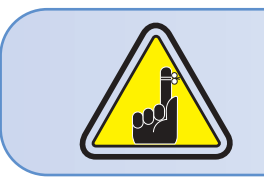

Although the CLEANING PRINTER message is displayed until maintenance has been performed, the printer will cotinue to operate.

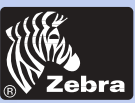

# **P720 Plastic Card Printer**

## **Dual-sided Lamination**

## **General information**

**Getting started**

**Operation**

**Printing a card**

**Cleaning**

**Troubleshooting**

**Specifications**

**Appendix A**

**Appendix B**

**Appendix C**

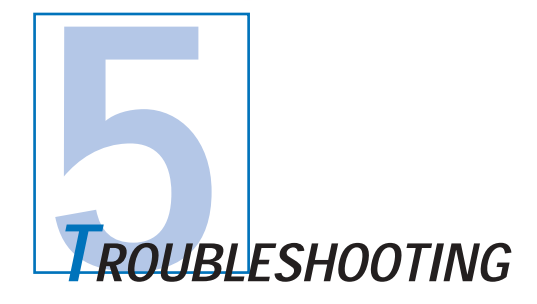

This section offers solutions to potential problems you may experience with your P720 printer. The table below lists the screen messages that will be displayed on the printer's LCD, both during normal operation and to alert operator of any error conditions. Note that a beeper will sound in case of a mechanical error or consumable error: OUT OF CARD, OUT OF RIBBON, ROTATION ERROR, HEAD OPEN, COVER OPEN, TEMPERATURE ERROR, MECHANICAL ERROR, MAGNETIC ERROR, READING ERROR.

There is also some additional information dealing with quality issues concerning printing onto cards.

# *5 • 1 Interpreting LCD Display messages*

**A • About the Printing Station**

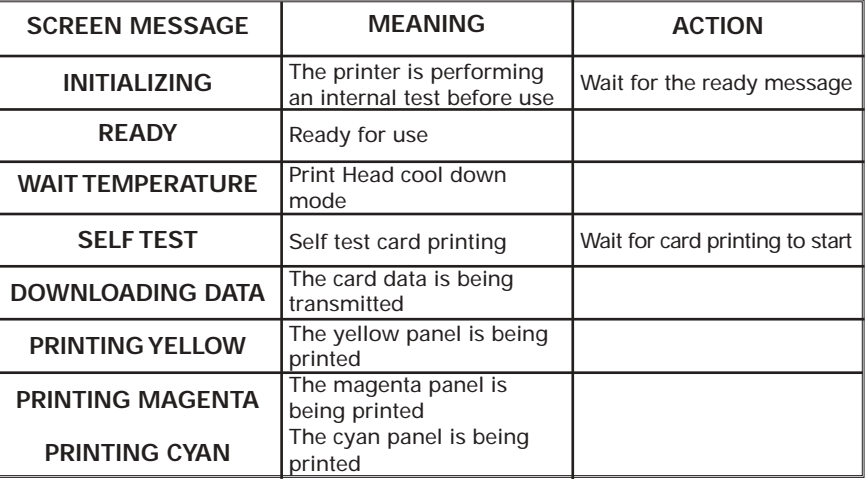

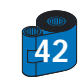

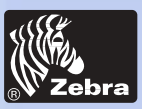

# **P720 Plastic Card Printer**

# **Dual-sided Lamination**

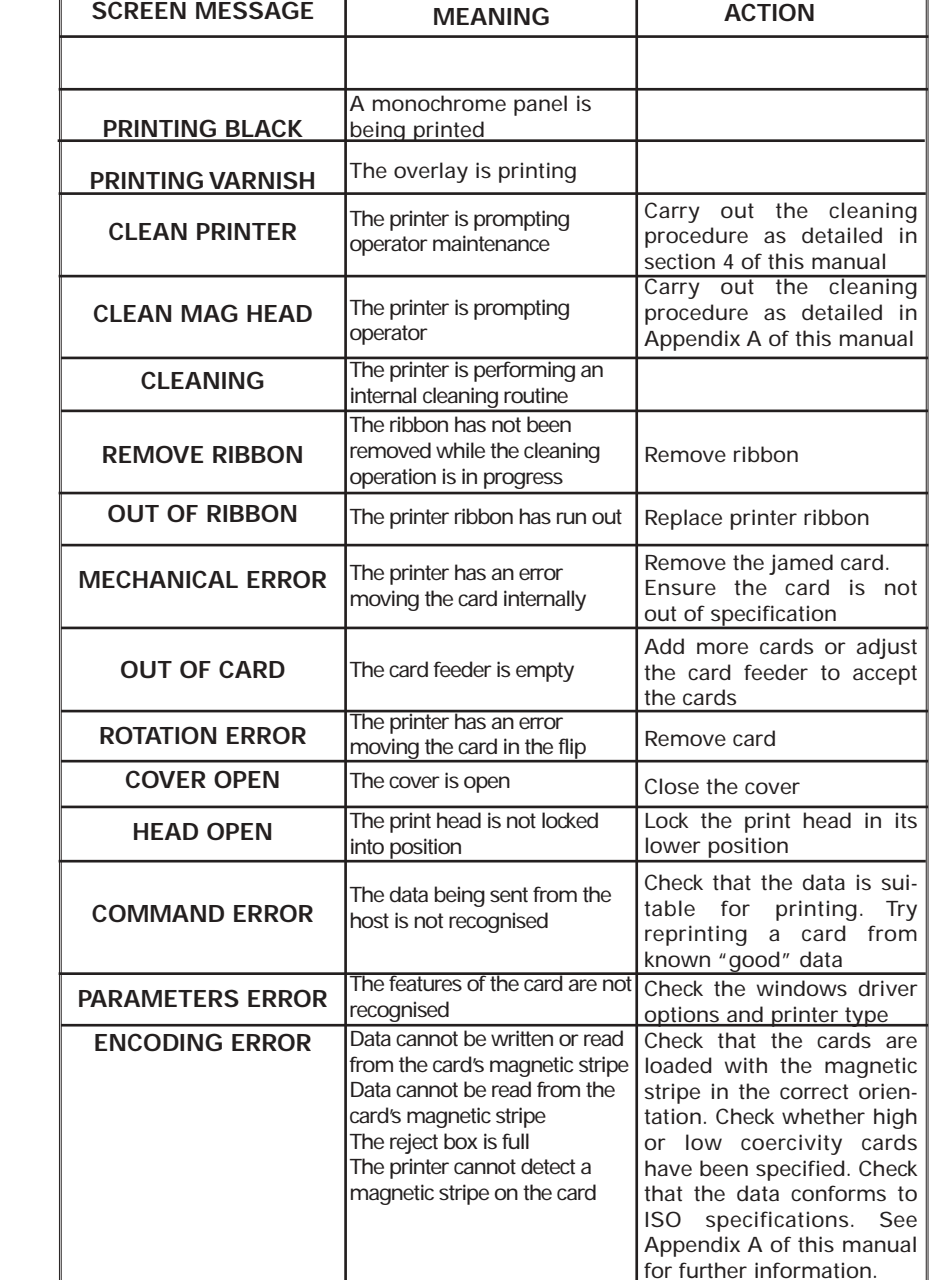

## **General information**

**Getting started**

**Operation**

**Printing a card**

**Cleaning**

**Troubleshooting**

**Specifications**

**Appendix A**

**Appendix B**

**Appendix C**

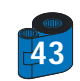

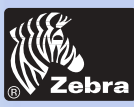

# **P720 Plastic Card Printer**

## **Dual-sided Lamination**

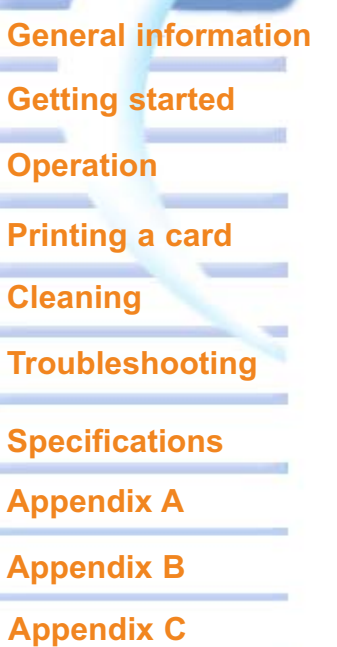

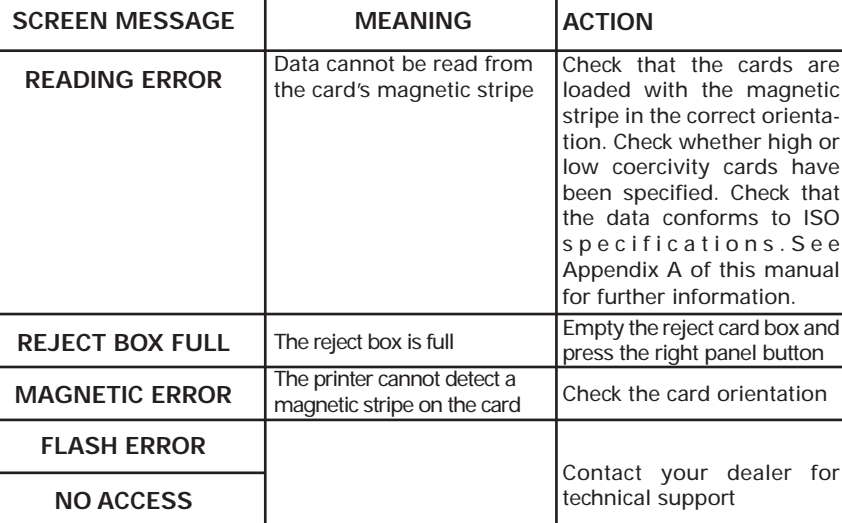

**Ribbon Errors:** Check that the print ribbon has not "run out". Lock and then unlock the print head assembly; this resynchronises the ribbon automatically. When using a color ribbon, it should advance automatically so that the leading edge of the yellow panel is beneath the print head. Ensure that the correct ribbon type has been specified in the Windows driver.

**Card Feed & Mechanical Errors:** Ensure that the card thickness adjustment has been set-up correctly to allow one card to feed.

**Magnetic Encoding Errors:** Check that the cards are inserted correctly in the printer. Ensure that the cards are low or high coercivity as required, and are set-up correctly in the printer driver.

**Cleaning Alert:** The printer has counted the number of cards printed and has automatically flagged that a cleaning routine needs to be carried out. (See Chapter 4).

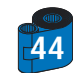

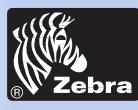

# **Dual-sided Lamination**

## **B • About the Laminator Station**

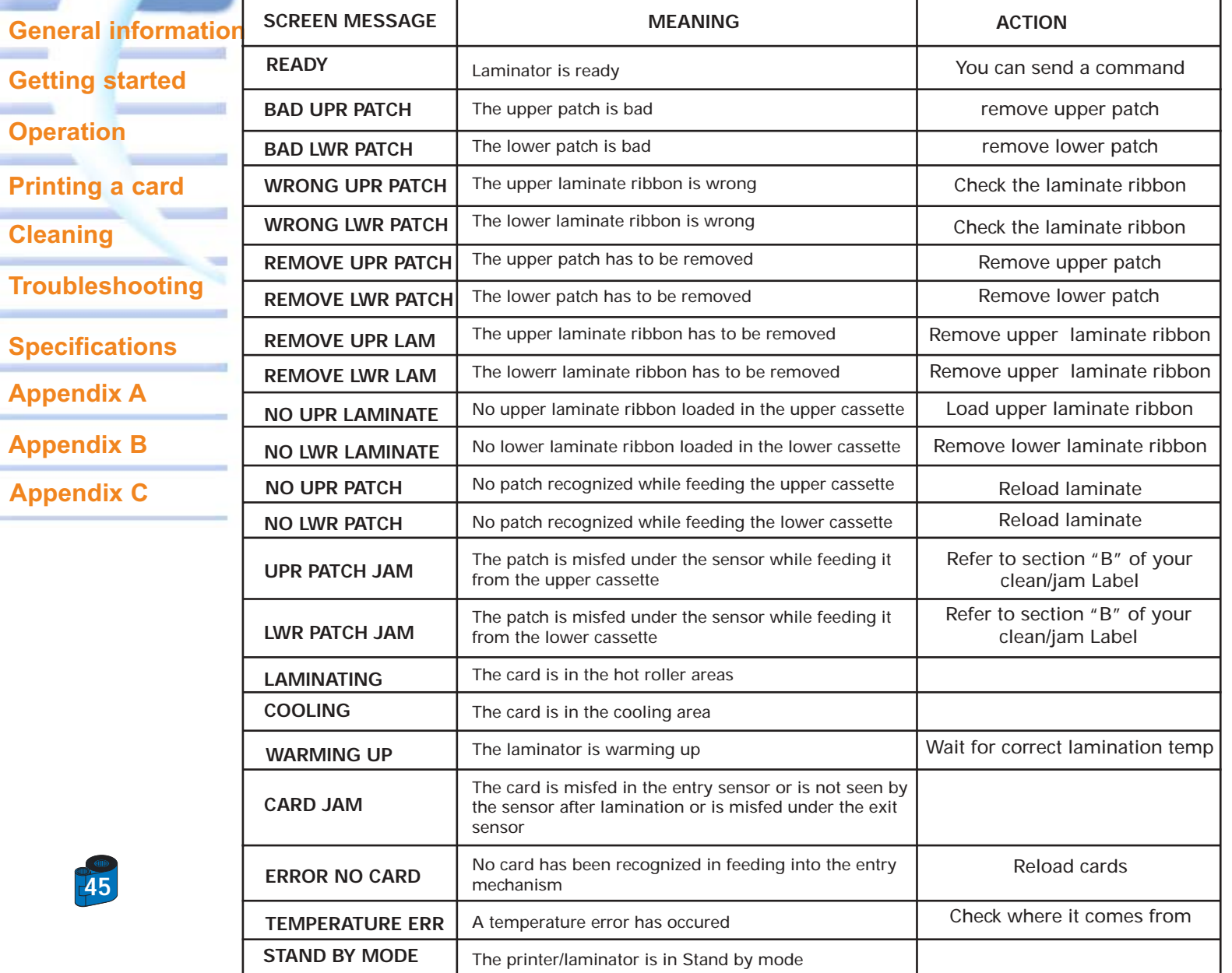

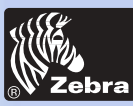

**General information**

**Getting started**

**Printing a card**

**Operation**

**Cleaning**

**Specifications**

**Troubleshooting**

**Appendix A**

**Appendix B**

**Appendix C**

# **P720 Plastic Card Printer**

**Dual-sided Lamination**

# *5 • 2 Print Quality Issues*

This section will help you resolve print quality problems. The print quality is dependent on several factors. The two most important factors that will increase your print quality are cleanliness and card stock. To diagnose and fix print quality problems,follow the troubleshooting procedure below:

#### **• Small spots appear on the printed card with a non-printed area or a different color.**

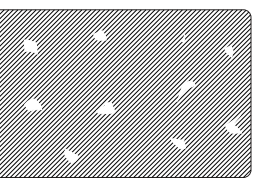

#### **Possible Cause**

- A Contamination on the card surface.
- B Dust inside the printer and/or dirty Cleaning Roller.

#### > > **Solution**

- A1 Check that cards are stored in a dust free environment
- A2 Use a different supply of cards.
- B 1 Perform a Cleaning of the printer (see Cleaning section).
- B 2 Replace Cleaning Roller (see Cleaning section)

#### **• There are non-printing horizontal lines (white) on the card surfaces.**

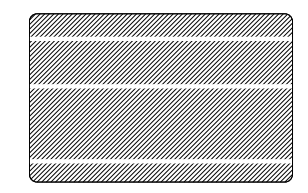

#### **Possible Cause**

- A Ribbon is not correctly positioned.
- B Print Head may be dirty.
- C Print Head elements may have been damaged
- (e.g. scratched or burnt).

#### > > **Solution**

A1 • Open cover and press down the Print Head Unlock Lever to open the Print Head carriage. The Print Head will move up.

- A2 Check that the ribbon is properly rolled onto the ribbon cores and there are no wrinkles in the ribbon.
- A3 Push down on the Lock Lever until an audible "click" signals the locked-down position.
- A4 Ribbon will automatically synchronize.
- A5 Print again.
- B 1 Perform a Cleaning of the Print Head (see  $4 \cdot 2$  Cleaning the Print Head).
- C1 Call service for Print Head replacement information.

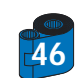

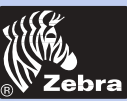

# **P720 Plastic Card Printer**

## **Dual-sided Lamination**

**• Printing shows very pale or inconsistent results.**

### **General information**

**Getting started**

**Operation**

**Printing a card**

**Cleaning**

**Troubleshooting**

**Specifications**

**Appendix A**

**Appendix B**

**Appendix C**

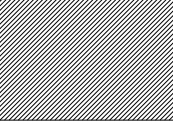

#### **Possible Cause**

- A Ribbon have been stored improperly or is damaged.
- B Cards may not meet specifications.
- C Contrast and/or Intensity may be set to values which are too high.
- D Dust or embedded contamination on elements of the Print Head.

#### > > **Solution**

- A1 Change ribbon and print again.
- B1 Use a different supply of cards.
- C1 Adjust Contrast and/or Intensity values in software.
- D1 Perform a Cleaning of the Print Head (see 4 2 Cleaning the Print Head

### **• Printing shows blurry printed image.**

### **Possible Cause**

- A Ribbon may not be correctly positioned.
- B Ribbon may not synchronized on the correct color panel position.
- C Cards may not meet specifications.
- D Dust inside the printer and/or dirty Cleaning Roller.

#### > > **Solution**

A1 • Open cover and press down the Print Head Unlock Lever to open the Print Head carriage. The Print Head will move up.

- A<sub>2</sub> Check that the ribbon is properly rolled onto the ribbon cores.
- A3 Push down on the Print Head Lock Lever until an audible "click" signals the locked-down position.
- A4 Ribbon will automatically synchronize.
- A5 Print again.

B1 • Open cover and press down the Print Head Unlock Lever to open the Print Head carriage. The Print Head will move up.

- B2 Push down on the Print Head Lock Lever until an audible "click" signals the locked-down position.
- B3 Ribbon will automatically synchronize.
- B4 •Print again.
- C1 Use a different supply of cards.
- D1 Perform a cleaning of the Print Head (See 4 2 Cleaning the Print Head).
- D2 Replace Cleaning Roller (See 4 3 Cleaning Cartridge).

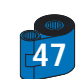

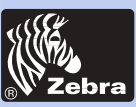

# **P720 Plastic Card Printer**

## **Dual-sided Lamination**

#### **• No printing on the card.**

### **General information**

- **Getting started**
- **Operation**
- **Printing a card**
- **Cleaning**
- **Troubleshooting**
- **Specifications**
- **Appendix A**
- **Appendix B**
- **Appendix C**

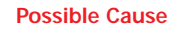

- A Ribbon may not be installed in the printer.
- B Cards may not meet specifications.
- C Cable on Print Head may be disconnected.
- D Print Head elements may be scratched or burnt.

#### > > **Solution**

- A1 Check for ribbon in the printer.
- B1 Use a different supply of cards.
- C1 Power off the printer and check the Print Head cable connections.
- D1 Call Service for Print Head replacement information.

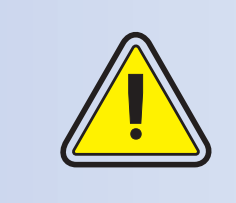

For optimum print quality, always keep cover of the printer closed except during ribbon loading and card thickness control procedures.

The card flipper will not operate and an error will be indicated if you try to flip a card with the cover open.

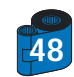

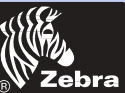

# **P720 Plastic Card Printer**

**Dual-sided Lamination**

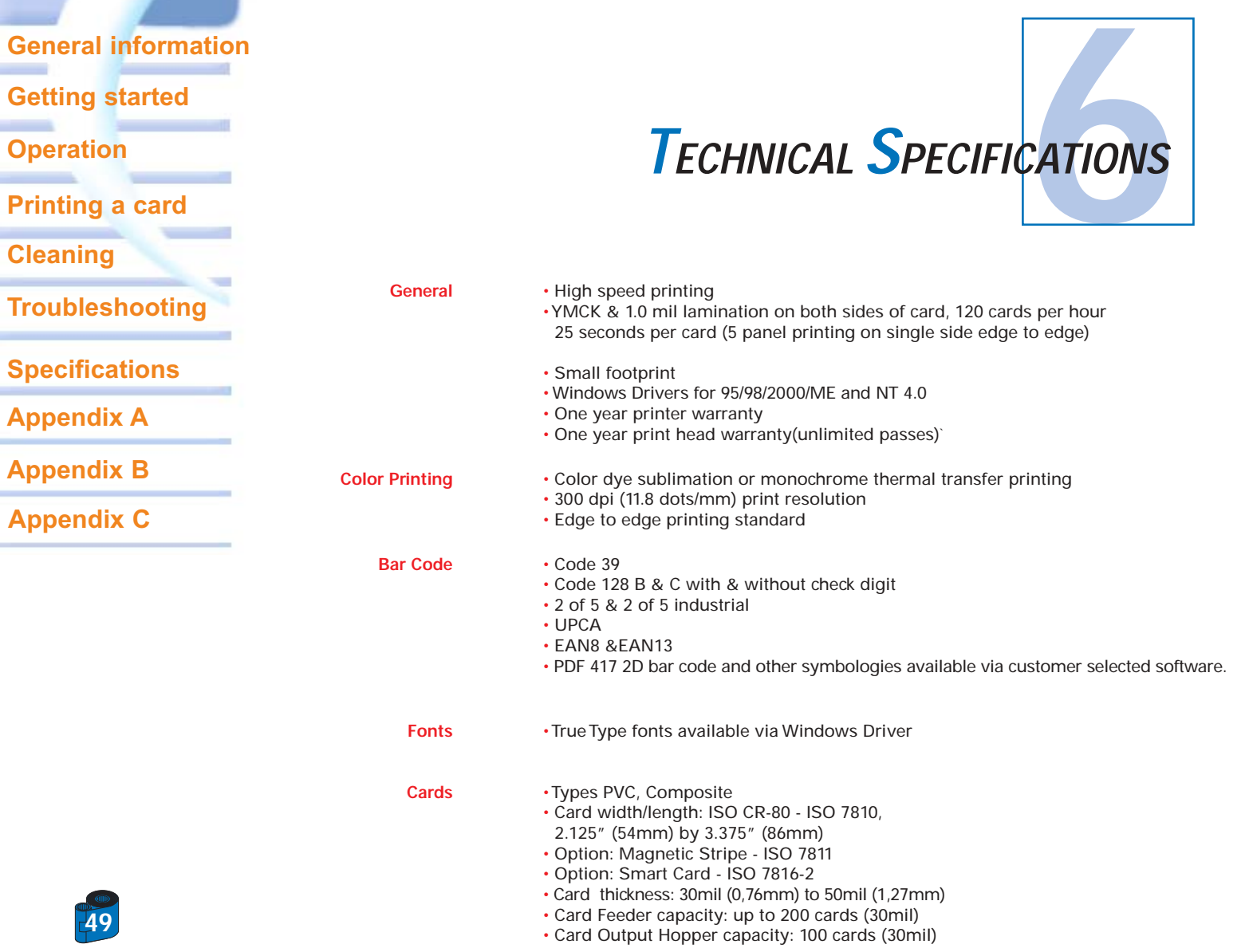

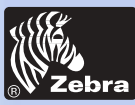

÷

#### Card Printer Solutions

# **P720 Plastic Card Printer**

# **Dual-sided Lamination**

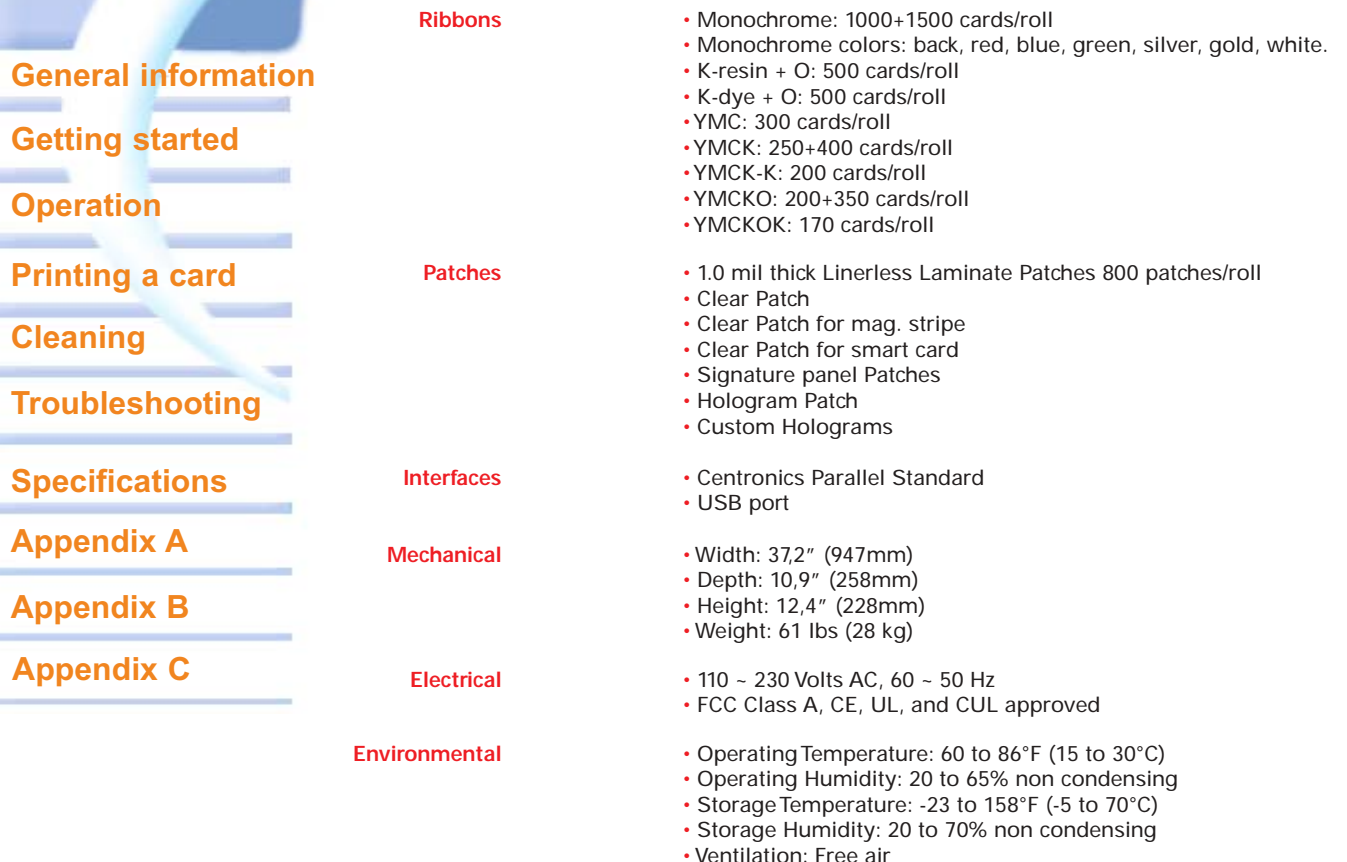

Dye sublimation printing requires dye sublimation ribbons,with either black or cyan, magenta, and yellow (plus black resin) panels.

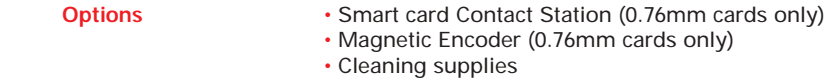

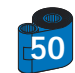

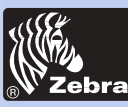

# **P720 Plastic Card Printer**

**Dual-sided Lamination**

## *CARD DIMENSIONS*

### **General information**

**Getting started**

### **Operation**

**Printing a card**

**Cleaning**

**Troubleshooting**

**Specifications**

**Appendix A**

### **Appendix B**

**Appendix C**

### ISO STANDARD DIMENSIONS FOR PLAIN CARD

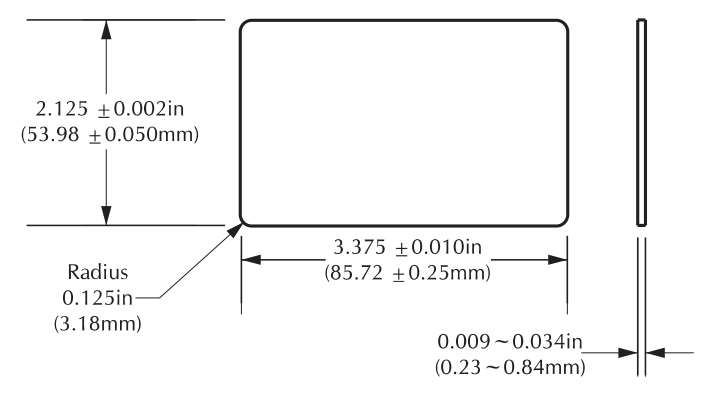

ISO STANDARD DIMENSIONS FOR MAGNETIC STRIPE CARD

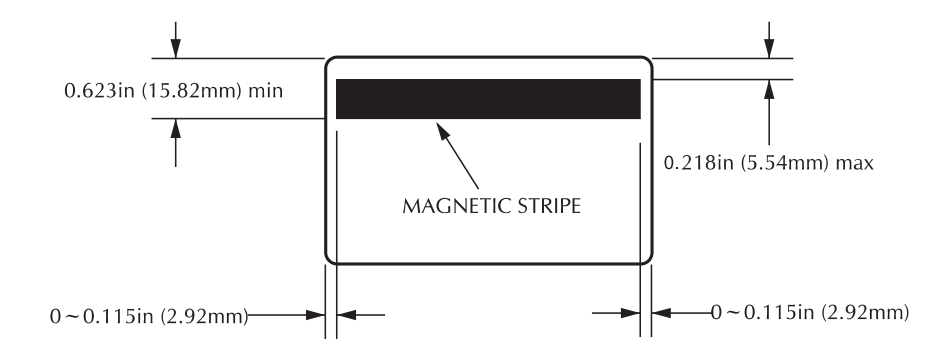

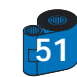

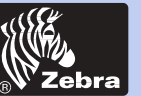

**Dual-sided Lamination**

## **General information**

**Getting started**

**Operation**

**Printing a card**

**Cleaning**

**Troubleshooting**

**Specifications**

**Appendix A**

**Appendix B**

**Appendix C**

### CHIP POSITION FOR SMART CARD

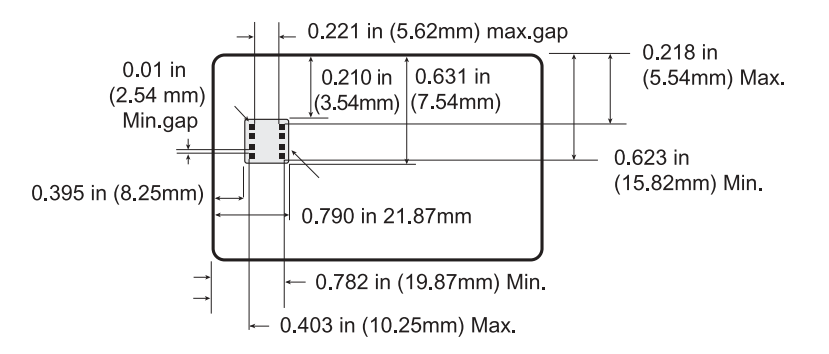

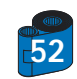

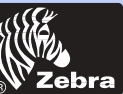

# **P720 Plastic Card Printer**

**Dual-sided Lamination**

### **General information**

**Getting started**

**Operation**

**Printing a card**

**Cleaning**

**Troubleshooting**

**Specifications**

**Appendix A**

**Appendix B**

**Appendix C**

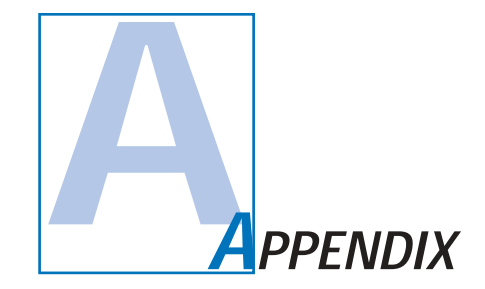

# *Magnetic Card Stripe Encoder*

This section contains information on the additional operations of the P720 Printers with Magnetic Card Stripe Encoder.

(See Chapter 2 for location.)

#### **INTRODUCTION**

Operation and maintenance requirements for the P720 Printer with the optional magnetic card stripe encoder. (See Chapter 2 for location.) The magnetic encoder can be set for either high or low coercivity.

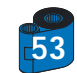

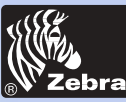

# **P720 Plastic Card Printer**

**Dual-sided Lamination**

### **A • MEDIA LOADING ORIENTATION**

### **General information**

## **Getting started**

- **Operation**
- **Printing a card**
- **Cleaning**
- **Troubleshooting**
- **Specifications**
- **Appendix A**
- **Appendix B**
- **Appendix C**

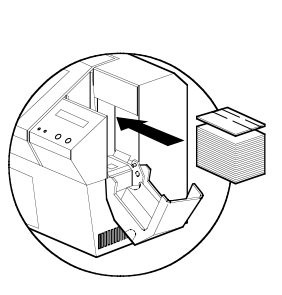

The magnetic encoder is a factory installed item with the read/write head positioned below the card path, available with HICO encoding or LOCO encoding.

When loading cards into the Card Feeder, please ensure that the magnetic stripe is facing down and closest to the rear.

**Note:**

M1 = Stripe Down HICO

M2 = Stripe Down LOCO

approved HICO & LOCO PVC cards are available. (See Appendix C).

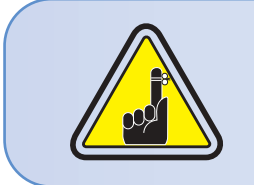

ONLY USE cards that comply with ISO 7810 & 7811 standards for magnetic stripe cards. The magnetic stripe must be flush to the surface of the card to work properly. Never use cards which have taped-on magnetic stripes.

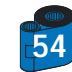

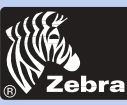

## **Dual-sided Lamination**

#### **B • MAGNETIC ENCODER CLEANING**

### **General information**

**Getting started**

**Operation**

**Printing a card**

**Cleaning**

**Troubleshooting**

**Specifications**

**Appendix A**

**Appendix B**

**Appendix C**

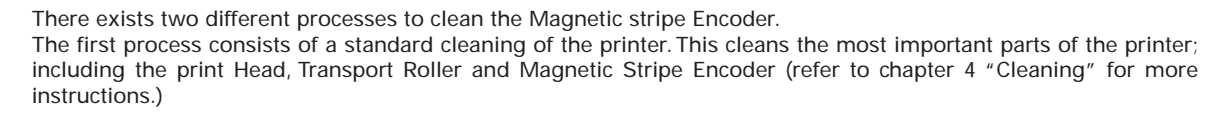

The second process consist of a cleaning of the Magnetic Encoder using the Menu Button from the LCD Display. To access the Magnetic Cleaning Menu proceed as below:

**1 •** Leave power on.

**2 •** Remove cards from the card feeder.

**3 •** Insert one presaturated card (provided) through slot on the side of the Card Feeder.

**4 •** Press the Menu button until the LCD screen shows CLEANING MENU.

**5 •** Press the Select button to select.

**6 •** Press the Menu button again until the LCD screen shows CLEAN MAG HEAD.

**7 •** Run this operation by pressing the select button.

#### **ISO STANDARD ENCODING**

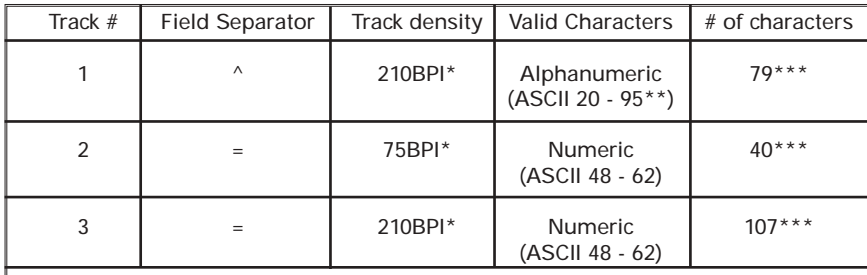

Bit per inch

\*\* Except the "?" character

\*\*\* Including Start, Stop and LRC characters. Also note that these 3 characters are automatically managed by the magnetic encoder according to the ISO Standard norms.

**NOTE:** Refer to the Card Printer Programmer's Manual for complete programming information.

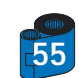

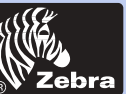

# **P720 Plastic Card Printer**

**Dual-sided Lamination**

### **General information**

**Getting started**

**Operation**

**Printing a card**

**Cleaning**

**Troubleshooting**

**Specifications**

**Appendix A**

**Appendix B**

**Appendix C**

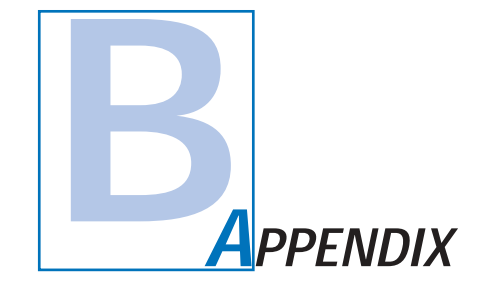

# *Smart Card Contact Station*

This section contains information on the additional operations of the P720 Printers with Smart Card Contact Stations. (See Chapter 2 for location.)

#### **INTRODUCTION**

Your P720 may be equipped with an optional Smart Card contact station.

Smart Cards can store fingerprints, voice recognition patterns, medical records and other such data.

This printer model basically responds to commands that position the cards to the contact station, where the printer connects the pins to the contacts connector on the Smart cards.

An external "encoder/reader" is necessary for programming Smart Cards (ISO 7816). All other printer operations remain the same as the standard P720 model.

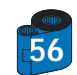

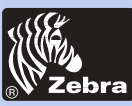

# **P720 Plastic Card Printer**

## **Dual-sided Lamination**

### **A • MEDIA LOADING ORIENTATION**

## **General information**

- **Getting started**
- **Operation**
- **Printing a card**
- **Cleaning**
- **Troubleshooting**
- **Specifications**
- **Appendix A**
- **Appendix B**
- **Appendix C**

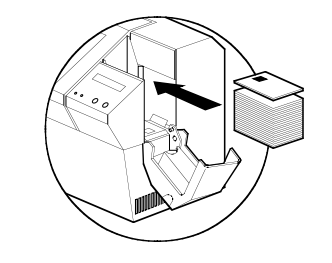

Position the cards with the Smart Card Chip at the top of the card and towards the printer.

### **B • SMART CARD CONTACT STATION INTERFACE**

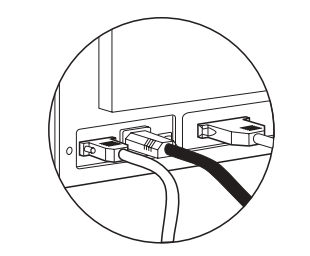

When a command to the parallel printer interface sends a card to the Smart Card Contact Station, the printer connects the Smart Card Contact Station to the female DB-9 connector on the rear of the printer.

An attached external Smart Card Programmer can be used to program Smart card chips

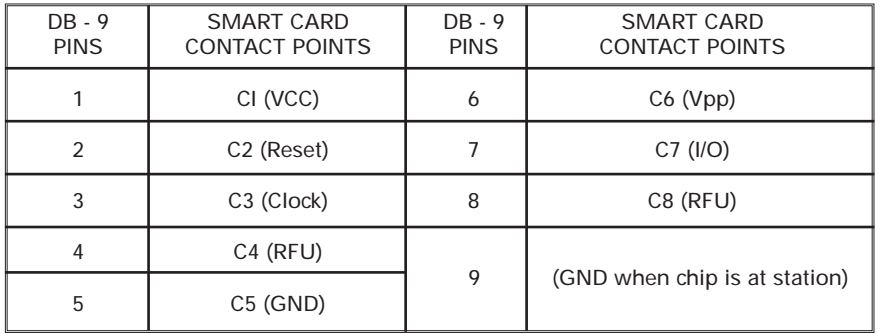

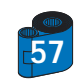

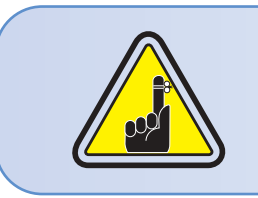

Refer to the Card printer programmer's Manual for complete programming information. DO NOT position printing over the Smart Card Chip.

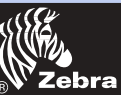

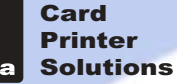

**Dual-sided Lamination**

## **General information**

**Getting started**

**Operation**

**Printing a card**

**Cleaning**

**Troubleshooting**

**Specifications**

**Appendix A**

**Appendix B**

**Appendix C**

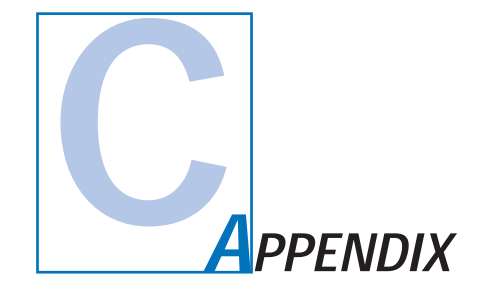

# *Accessories & Supplies*

Please contact your Zebra authorized dealer to place an order for accessories and supplies.

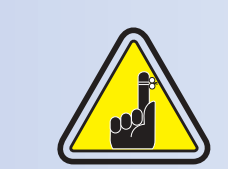

Use only Zebra-approved card, ribbon and patches media. Using non-approved card or ribbon media can void your warranty.

Refer to the Accessories section for more information about Card and Ribbon Media available from Zebra Technologies Corp.

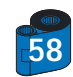

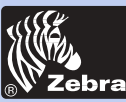

## **Dual-sided Lamination**

**RIBBONS :**

## **General information**

### **Getting started**

### **Operation**

**Printing a card**

### **Cleaning**

**Troubleshooting**

- **Specifications**
- **Appendix A**

### **Appendix B**

**Appendix C**

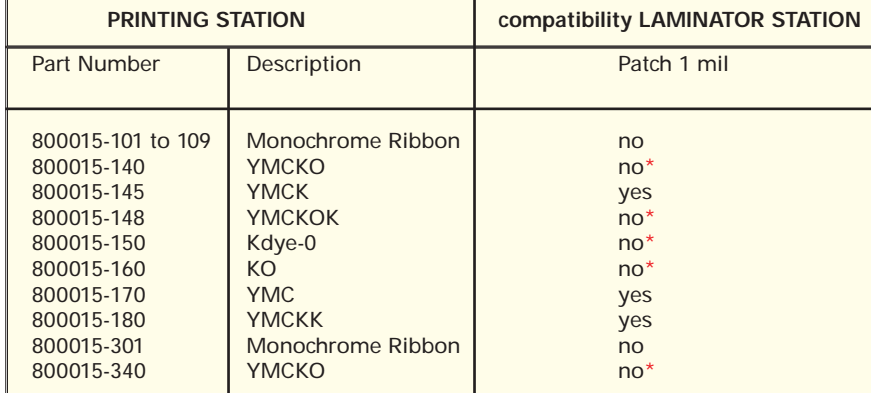

NOTE: \*These ribbons can possibly be used without using the "O"-Panel.

‡These ribbons can only be used with the full overlay Part Number 800015-125 and not with the 800015-131.

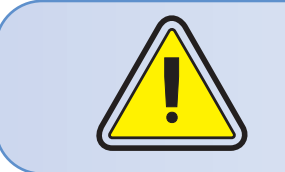

Always use 30 to 50 mil cards PVC composite whenever possible to ensure compliance of the finished card to ISO flatness guidelines.

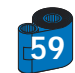

**Dual-sided Lamination**

**CARDS :**

## **General information**

## **Getting started**

- **Operation**
- **Printing a card**
- **Cleaning**
- **Troubleshooting**
- **Specifications**
- **Appendix A**
- **Appendix B**
- **Appendix C**

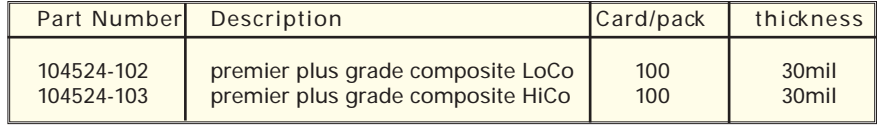

#### **PATCHES FOR LAMINATION:**

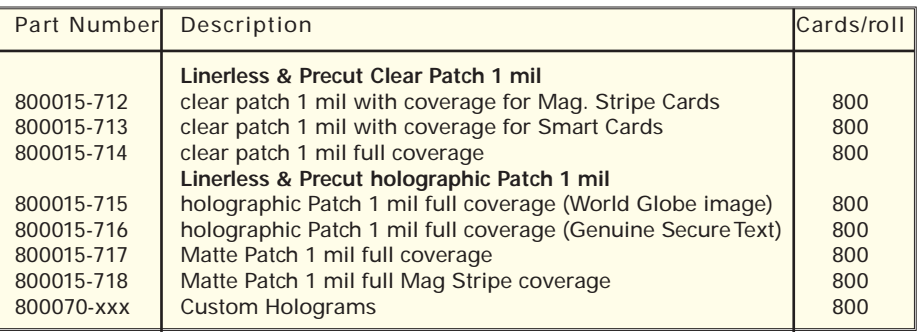

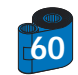

Card Printer Solutions

# ahra

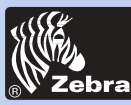

**P720 Plastic Card Printer**

**Dual-sided Lamination**

# *ACCESSORIES*

## **General information**

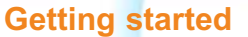

**Operation**

**Printing a card**

**Cleaning**

**Troubleshooting**

**Specifications**

**Appendix A**

**Appendix B**

**Appendix C**

Accessories available for P720 printers appear below. Always refer to the part number when placing an order.

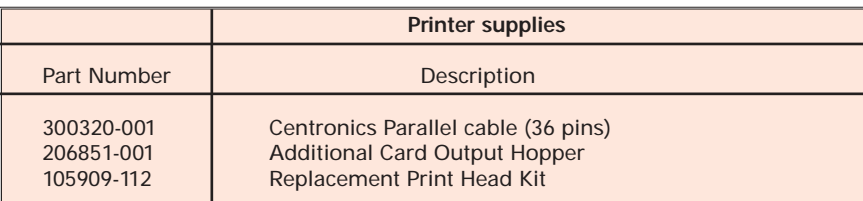

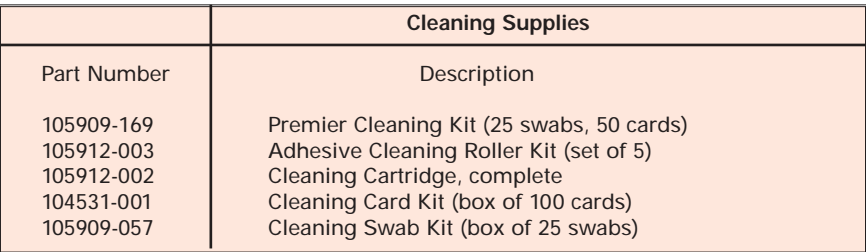

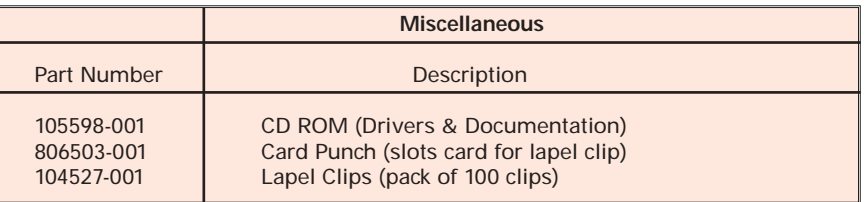

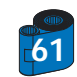

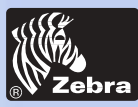

# **P720 Plastic Card Printer**

## **Dual-sided Lamination**

### **World Wide Sales and Support:**

### **General information**

**Getting started**

**Operation**

**Printing a card**

**Cleaning**

**Troubleshooting**

**Specifications**

**Appendix A**

**Appendix B**

**Appendix C**

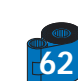

**Zebra Technologies Corporation Card Imaging Division** 1001 Flynn Road Camarillo, CA 93021-8706.USA Phone: + 1(805) 579 1800 Fax.: + 1 (805) 579 1808 Toll Free in US: (800) 452-4056 e-mail: cards@zebracard.com

**Zebra Technologies Corporation Card Imaging Division, (Europe, Middle East, Africa)**

The Valley Centre, Gordon Road, High Wycombe Buckinghamshire HP13 6EQ, England Phone: + 44 (0) 870 241 1527 Fax.: + 44 (0) 870 241 0765 e-mail: eurosales@zebracard.com

**Zebra Technologies Corporation**

**Card Imaging Division, Latin America** 6175 NW 153rd Street, Suite # 121 Miami Lakes, FL 33014 USA Phone: + 1 (305) 558 8470 Fax: + 1 (305) 558-8485 e-mail: latinsales@zebracard.com

**Zebra Technologies Corporation**

**Card Imaging Division, Asia/Pacific** 1 Sims Lane # 06-11 387355 Singapore Phone: + 65 84 20 322 Fax.: + 65 84 20 514 e-mail: asiasales@zebracard.com

**CORPORATE HEADQUARTERS**

**Zebra Technologies Corporation** 333 Corporate Woods Parkway Vernon Hills, IL 60061-3109 USA Phone: 1 (847) 634 6700 Fax.: + 1 (847) 93 8766 e-mail: sales@Zebra.com

**Web Site:** www.zebracard.com Click Assist